# Cámara digital HP Photosmart serie M730 Guía del usuario

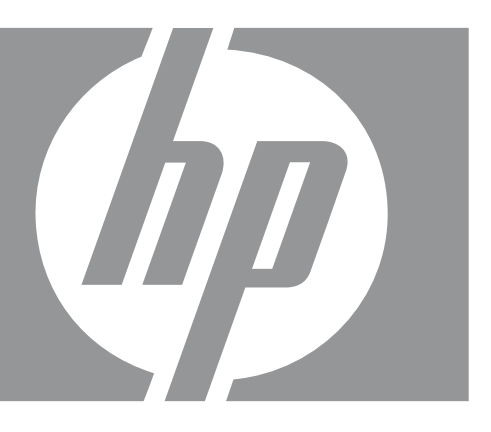

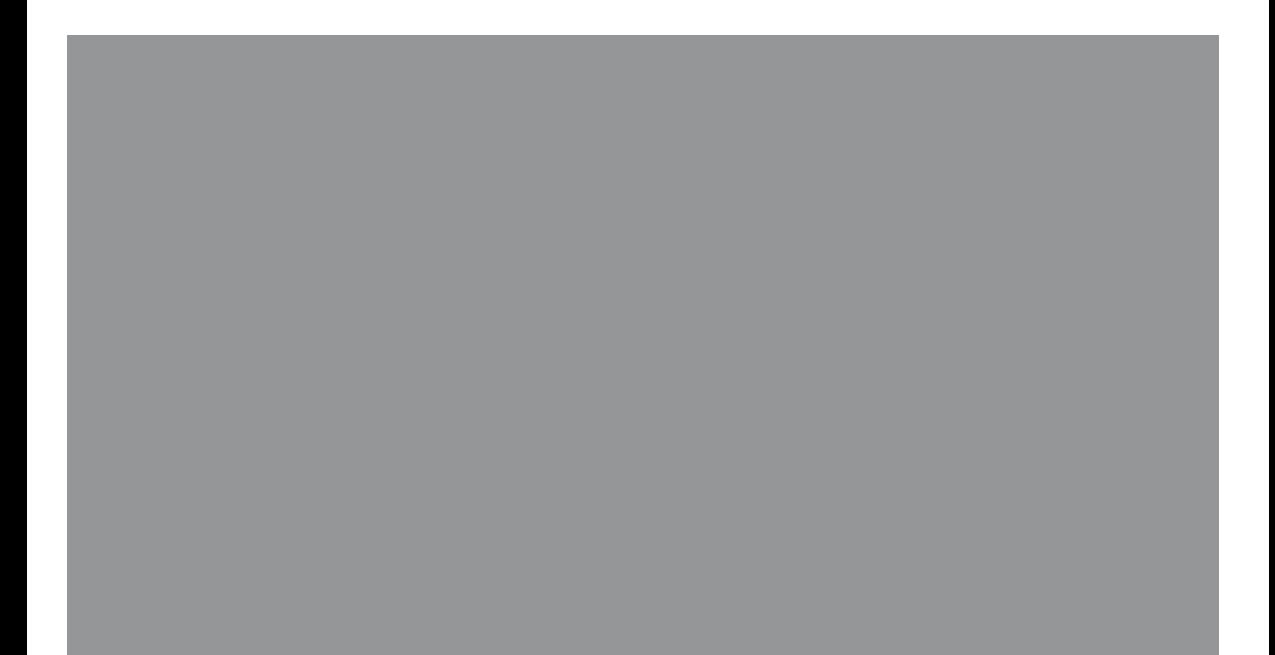

#### **Información legal y advertencias**

© Copyright 2007 Hewlett-Packard Development Company, L.P. La información que aparece en este

documento está sujeta a cambios sin previo aviso. Las únicas garantías de los productos y servicios de HP se detallan en las declaraciones de garantía expresa que acompañan a dichos productos y servicios. Nada de lo que aquí se incluya se considerará como garantía adicional. HP no se hará responsable de los errores u omisiones técnicos o editoriales aquí contenidos. Windows® es una marca comercial registrada de Microsoft Corporation en EE.UU.

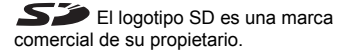

# **Contenido**

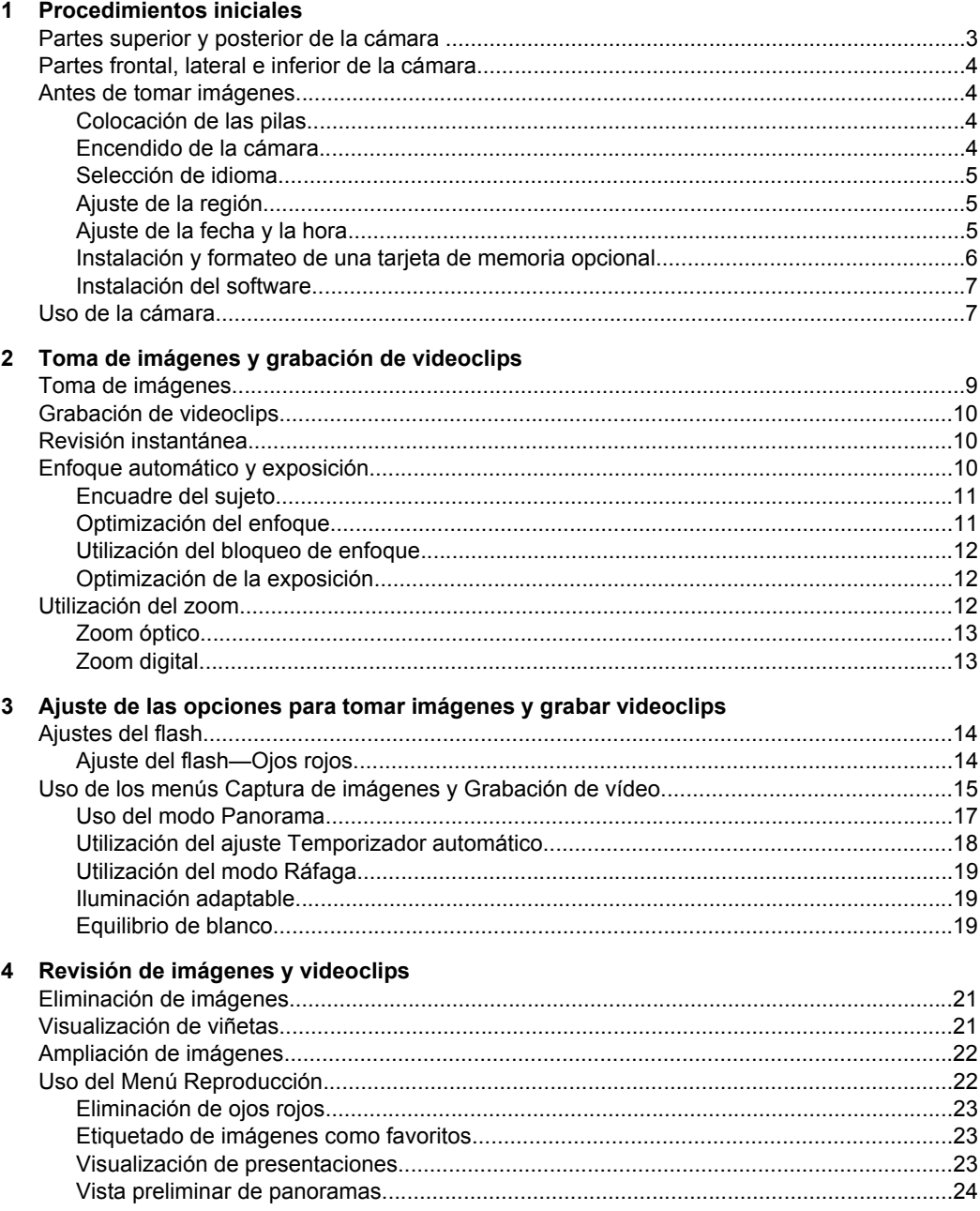

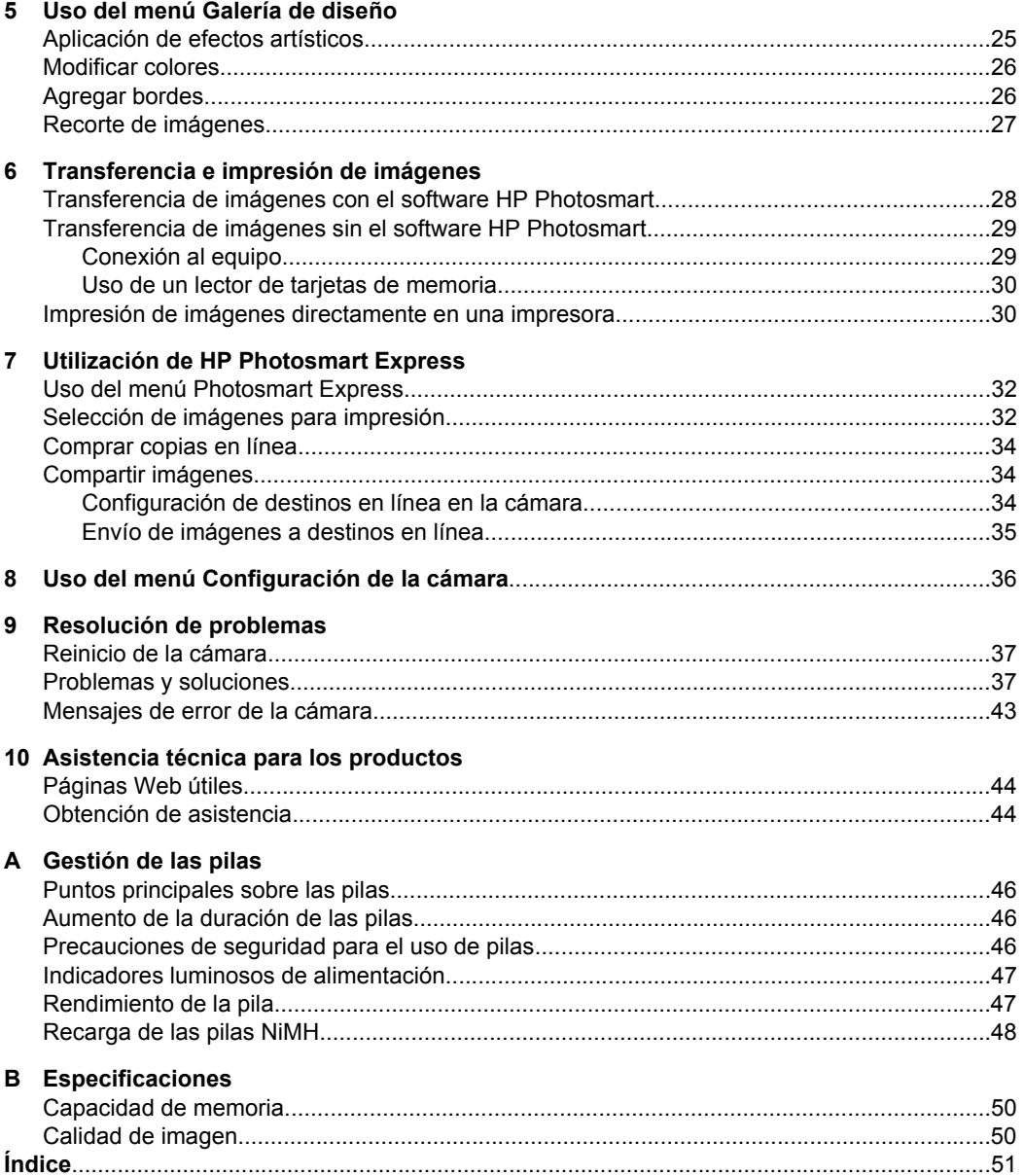

# <span id="page-4-0"></span>**1 Procedimientos iniciales**

Utilice esta sección para familiarizarse con los controles de la cámara, configurar la cámara digital para su uso y empezar a tomar imágenes.

## **Partes superior y posterior de la cámara**

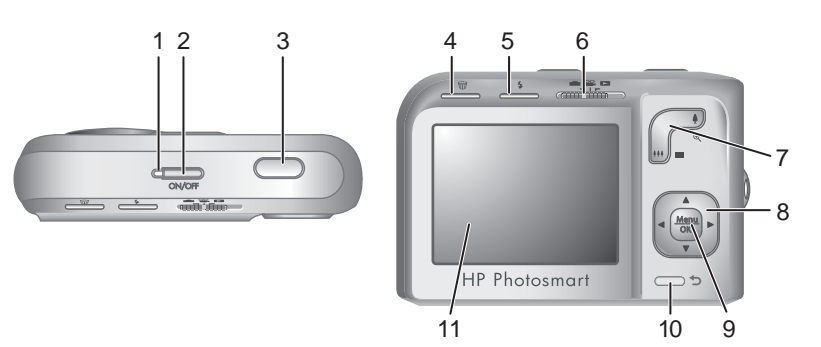

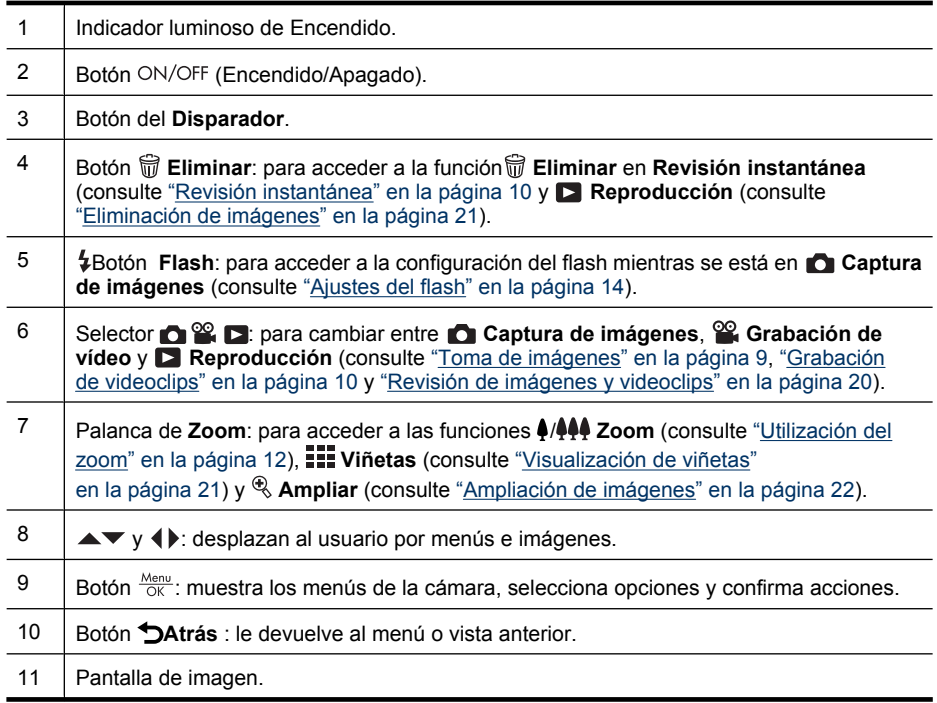

## <span id="page-5-0"></span>**Partes frontal, lateral e inferior de la cámara**

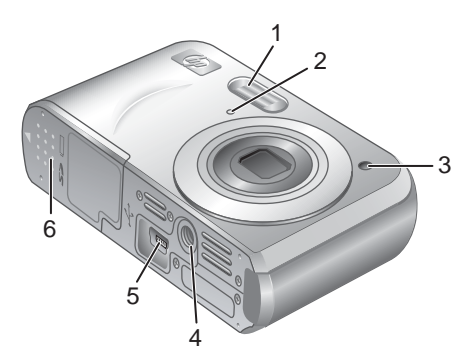

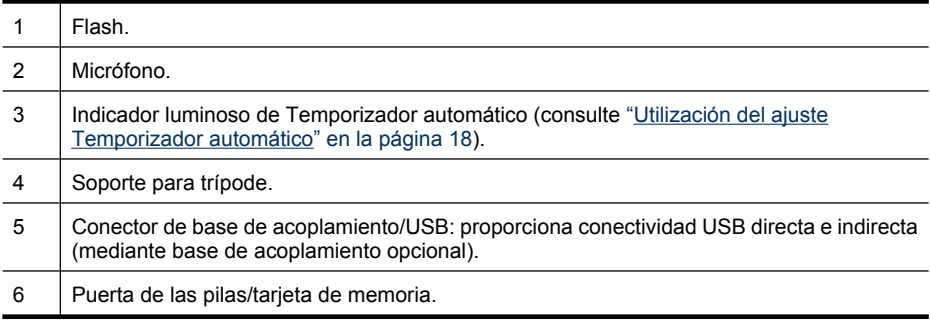

## **Antes de tomar imágenes**

Antes de tomar imágenes o grabar videoclips, realice los siguiente procedimientos.

#### **Colocación de las pilas**

- **1.** Abra la puerta de las pilas o de la tarjeta de memoria, deslizando la lengüeta tal como se indica en la puerta.
- **2.** Inserte las dos pilas AA.
- **3.** Cierre la puerta de las pilas o de la tarjeta de memoria.
- **Nota** Si utiliza pilas recargables NiMH, cargue completamente las pilas antes de utilizarlas por primera vez (consulte ["Recarga de las pilas](#page-49-0) [NiMH" en la página 48](#page-49-0)). Antes de extraer las pilas, apague la cámara.

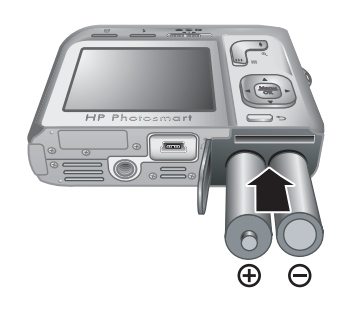

#### **Encendido de la cámara**

Para encender la cámara, presione el botón ON/OFF.

#### <span id="page-6-0"></span>**Selección de idioma**

Utilice **AV** (**)** para seleccionar el idioma que desee y, a continuación, presione  $\frac{\text{Mean}}{\text{OK}}$ .

Para cambiar el idioma más adelante, utilice el **menú Configuración de la cámara** (consulte ["Uso del menú Configuración de la cámara"](#page-37-0) [en la página 36\)](#page-37-0).

#### **Ajuste de la región**

Junto con el idioma, el ajuste Región determina el formato de fecha predeterminado.

Utilice  $\blacktriangle \blacktriangledown$  para seleccionar la región que desee y, a continuación, presione  $\frac{\text{Menu}}{\text{OK}}$ .

#### **E** Language  $\checkmark$  English Deutsch Español Francais Italiano **Nederlands** Português Svenska **Norsk** Dansk Suomi Русский ↔ to select, then press OK.

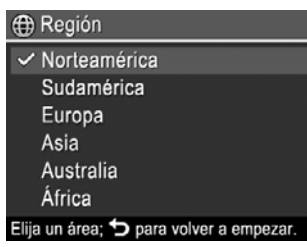

#### **Ajuste de la fecha y la hora**

El ajuste preciso de la fecha y la hora le ayudará a localizar las imágenes una vez transferidas al equipo y le garantizará que las imágenes están correctamente marcadas si utiliza la función de estampado de fecha y hora. Consulte **Estampado de fecha y hora** en ["Uso de los menús Captura de imágenes y Grabación de vídeo" en la página 15](#page-16-0).

- **1.** Utilice **▲▼** para ajustar el valor resaltado.
- **2.** Utilice  $\blacklozenge$  para desplazarse a otras selecciones y repita el Paso 1 hasta que la fecha y la hora se hayan ajustado correctamente.
- **3.** Presione  $\frac{\text{Mean}}{\text{OK}}$  cuando los ajustes de fecha, hora y formato sean correctos; seguidamente, vuelva a presionar  $\frac{\text{Mean}}{\text{OK}}$  para confirmar.

**C** Fecha y hora mm/dd/aaaa 12 horas Fecha: 01 / 01 / 2007 Hora: 12:00 am ≑ para cambiar el valor. · para pasar al siguiente elemento.

Para cambiar la fecha y la hora más adelante, utilice

el **menú Configuración de la cámara** (consulte ["Uso del menú Configuración de la](#page-37-0) [cámara" en la página 36](#page-37-0)).

#### <span id="page-7-0"></span>**Instalación y formateo de una tarjeta de memoria opcional**

Esta cámara admite tarjetas de memoria Secure Digital (SD y SDHC) estándar, de alta velocidad y de gran capacidad, de 32 MB a 8 GB.

- **1.** Apague la cámara y abra la puerta de las pilas o de la tarjeta de memoria.
- **2.** Inserte la tarjeta de memoria en la ranura más pequeña, tal como se muestra. Asegúrese de que la tarjeta de memoria encaja en su lugar.
- **3.** Cierre la puerta de las pilas o de la tarjeta de memoria y encienda la cámara.
- **Nota** Cuando enciende la cámara con una tarjeta de memoria instalada, la cámara indica el número de imágenes que se pueden almacenar en la tarjeta de memoria en el ajuste **Calidad de imagen** actual. Esta cámara permite almacenar como máximo 2000 imágenes en una tarjeta de memoria.

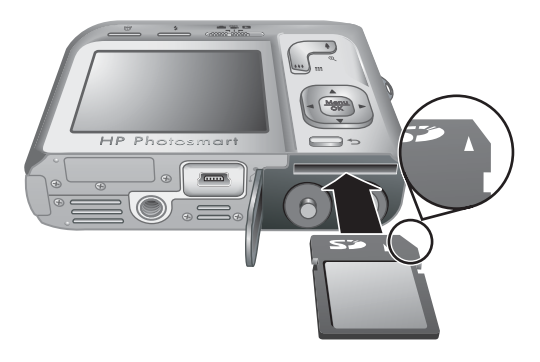

La tarjeta de memoria se debe formatear siempre antes de utilizarla por primera vez. El formateo elimina todas las imágenes de la tarjeta, por lo que deberá asegurarse de transferir las imágenes antes de formatear (consulte ["Transferencia e impresión de](#page-29-0) [imágenes" en la página 28](#page-29-0)).

- **1.** Con la cámara encendida, deslice  $\bullet$   $\bullet$   $\bullet$   $\bullet$   $\bullet$   $\bullet$   $\bullet$
- **2.** Presione m.
- **3.** Utilice  $\blacktriangle\blacktriangledown$  para seleccionar **Formatear tarjeta** y presione  $\frac{\text{Mean}}{\text{OK}}$ .
- **4.** Utilice **▲▼** para seleccionar **Sí** y presione  $\frac{\text{Mean}}{\text{OK}}$  para formatear la tarjeta.
- **Nota** Una vez que haya instalado una tarjeta de memoria, todas las nuevas imágenes y videoclips se almacenarán en la tarjeta en lugar de hacerlo en la memoria interna. Para utilizar la memoria interna y ver las imágenes almacenadas, apague la cámara y extraiga la tarjeta de memoria. Para transferir imágenes de la memoria interna a una tarjeta de memoria opcional, consulte **Mover imágs. a tarjeta** en ["Uso](#page-23-0) [del Menú Reproducción" en la página 22.](#page-23-0)

Para obtener información sobre las tarjetas de memoria admitidas, consulte ["Almacenamiento" en la página 49.](#page-50-0)

#### <span id="page-8-0"></span>**Instalación del software**

El software HP Photosmart proporciona funciones para transferir imágenes y videoclips al equipo, además de funciones para modificar las imágenes almacenadas (suprimir ojos rojos, rotar, recortar, redimensionar, etc.).

Para instalar el software HP Photosmart, su equipo debe cumplir los requisitos del sistema tal y como se indica en el envoltorio de la cámara.

Si tiene dificultades para instalar o utilizar el software HP Photosmart, consulte la página Web del centro de soporte técnico de Hewlett-Packard: [www.hp.com/support](http://www.hp.com/support). Los problemas habituales normalmente se solucionan en las nuevas versiones del firmware. Para disfrutar al máximo de la fotografía digital, visite periódicamente este sitio Web para obtener actualizaciones del software, los controladores y el firmware de la cámara.

Para averiguar si su cámara admite Windows Vista, consulte [www.hp.com/go/](http://www.hp.com/go/windowsvista) [windowsvista](http://www.hp.com/go/windowsvista) (sólo en inglés).

#### **Windows:**

- **1.** Cierre todos los programas y desactive temporalmente todo el software de protección antivirus.
- **2.** Inserte el HP Photosmart Software CD en la unidad de CD y siga las instrucciones que aparecen en la pantalla. Si no aparece la pantalla de instalación, haga clic en **Inicio**, **Ejecutar**, escriba **D:\Setup.exe**, siendo **D** la letra de su unidad de CD, y haga clic en **Aceptar**.
- **3.** Cuando haya finalizado la instalación del software, vuelva a activar el software de protección antivirus.

#### **Macintosh:**

- **1.** Inserte el HP Photosmart Software CD en la unidad de CD.
- **2.** Haga doble clic en el icono de CD del escritorio del equipo.
- **3.** Haga doble clic en el icono del programa de instalación y, a continuación, siga las instrucciones que aparecen en pantalla.

Cuando haya finalizado la instalación y se haya reiniciado el equipo, se abrirán automáticamente las **Preferencias del sistema** con los ajustes de la **cámara HP Photosmart**. Puede cambiar los ajustes para que el software HP Photosmart se inicie automáticamente cuando conecte la cámara a su equipo Macintosh (para obtener más información, haga clic en el botón Ayuda en el cuadro de diálogo de los ajustes de la **Cámara HP Photosmart**).

### **Uso de la cámara**

Una vez finalizada la configuración, se pueden tomar y revisar imágenes fijas y videoclips.

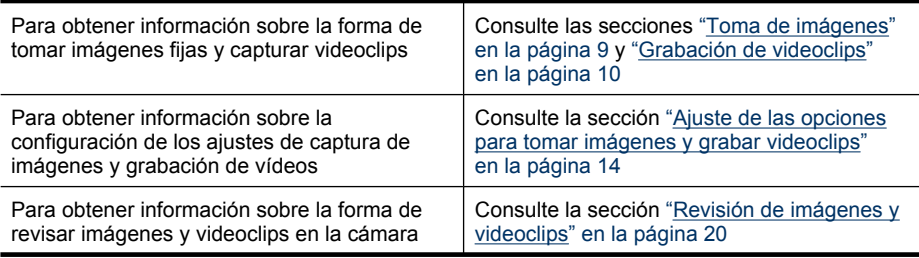

#### Capítulo 1

#### Para obtener información sobre la forma de mejorar las imágenes Consulte la sección ["Uso del menú Galería de](#page-26-0) [diseño" en la página 25](#page-26-0) Para obtener información sobre la forma de transferir imágenes de la cámara al equipo Consulte la sección ["Transferencia de](#page-29-0) [imágenes con el software HP Photosmart"](#page-29-0) [en la página 28](#page-29-0) Para obtener información sobre impresión de imágenes Consulte la sección ["Impresión de imágenes](#page-31-0) [directamente en una impresora"](#page-31-0) [en la página 30](#page-31-0) (continúa)

#### **Sugerencia** Para cambiar entre **Captura de imágenes**, **Grabación de vídeo** y **E** Reproducción, deslice **a a E** a la opción deseada.

## <span id="page-10-0"></span>**2 Toma de imágenes y grabación de videoclips**

Puede tomar imágenes cuando la cámara está en **Captura de imágenes** y grabar vídeo en **S** Grabación de vídeo. Deslice **a S** para sacar fotografías o a  $\mathscr{C}$  para grabar videoclips. La pantalla de imagen muestra lo siguiente:

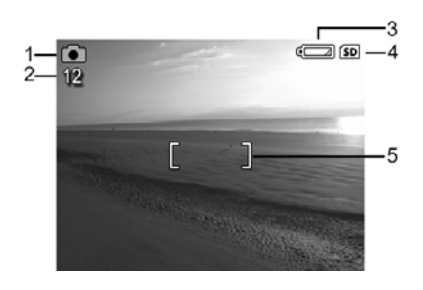

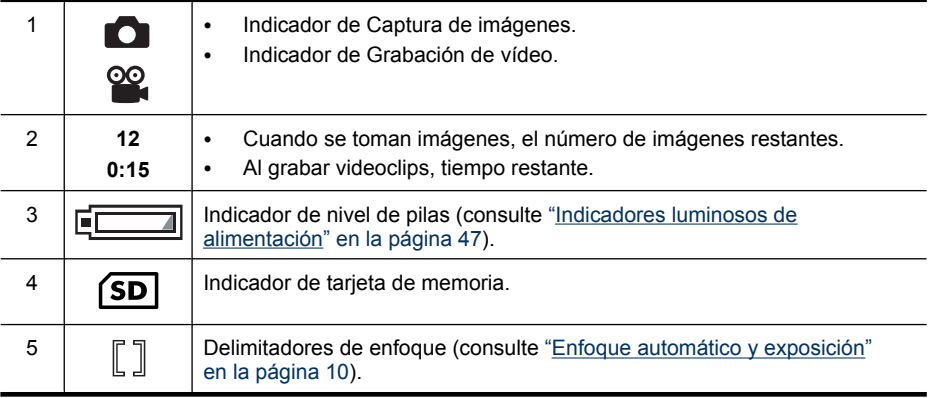

## **Toma de imágenes**

Puede tomar imágenes cuando la cámara está en **Captura de imágenes**.

- **1.** Deslice  $\bullet$  **2.**  $\bullet$   $\bullet$   $\bullet$  **1.**
- **2.** Encuadre el motivo de la imagen en la pantalla de imagen.
- **3.** Presione el botón del **Disparador** hasta la mitad para medir y bloquear el enfoque y la exposición. Los delimitadores de enfoque de la pantalla de imagen se quedan encendidos en verde cuando el enfoque está bloqueado (consulte ["Enfoque automático y exposición" en la página 10](#page-11-0)).

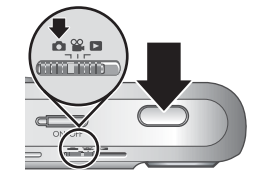

**4.** Presione el botón del **Disparador** hasta el fondo para tomar la imagen.

## <span id="page-11-0"></span>**Grabación de videoclips**

Puede grabar un videoclip cuando la cámara está en **Grabación de vídeo**.

- **1.** Deslice **n** & **1** a &.
- **2.** Encuadre el sujeto en la pantalla de imagen.
- **3.** Presione el botón del **Disparador** hasta la mitad de su recorrido para medir el enfoque y la exposición. Los delimitadores de enfoque de la pantalla de imagen se quedan encendidos en verde cuando el enfoque está bloqueado (consulte "Enfoque automático y exposición" en la página 10).

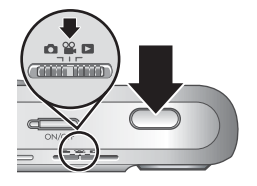

- **4.** Presione el botón del **Disparador** hasta el fondo y suéltelo para iniciar la grabación de vídeo.
- **5.** Para detener la grabación del videoclip, presione el botón del **Disparador** y suéltelo de nuevo.

## **Revisión instantánea**

Una vez que haya tomado una imagen o haya grabado un videoclip, la cámara la mostrará durante unos instantes en **Revisión instantánea**. Si desea eliminar la imagen o el videoclip, presione *司*, seleccione **Esta imagen** en el menú *司* **Eliminar** y presione  $\frac{\text{Mean}}{\text{OK}}$ .

**Nota** Para escuchar el audio asociado a los videoclips, transfiéralos a su equipo (consulte ["Transferencia e impresión de imágenes" en la página 28\)](#page-29-0).

## **Enfoque automático y exposición**

Al presionar el botón del **Disparador** hasta la mitad, la cámara mide y bloquea automáticamente el enfoque (para imágenes y videoclips) y la exposición (sólo para imágenes). Cuando se utiliza el enfoque automático:

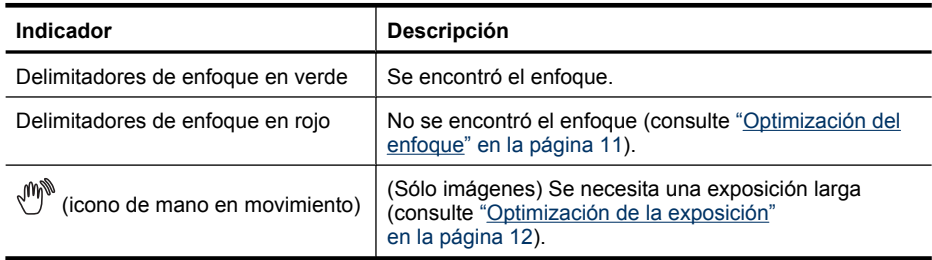

 $\frac{1}{10}$  **Sugerencia** Si sigue las sugerencias para enfoque y exposición, y la imagen no parece tener el enfoque o la exposición apropiados cuando se visualiza en el modo **Reproducción**, consulte los temas sobre imágenes borrosas, oscuras, claras o granuladas en ["Resolución de problemas" en la página 37.](#page-38-0)

#### <span id="page-12-0"></span>**Encuadre del sujeto**

Al presionar el botón del **Disparador** hasta la mitad, la cámara busca el enfoque dentro de los delimitadores de enfoque. Cuando lo encuentra, los delimitadores aparecen en verde.

Si los delimitadores de enfoque no encuadran el sujeto, utilice **Bloqueo de enfoque** (consulte ["Utilización del bloqueo de enfoque"](#page-13-0) [en la página 12\)](#page-13-0).

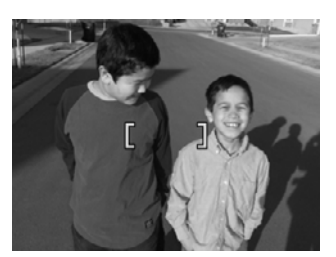

#### **Optimización del enfoque**

Cuando la cámara no puede realizar el enfoque automático, los delimitadores de enfoque aparecen en rojo. Esto indica que la imagen puede estar desenfocada porque el sujeto esté fuera del rango de enfoque o porque la escena tenga un bajo contraste.

Si graba un vídeo o toma una imagen con un modo de fotografía (consulte ["Uso de los](#page-16-0) [menús Captura de imágenes y Grabación de vídeo" en la página 15](#page-16-0)) que no sea **Primer plano** y la cámara no puede enfocar, incluso así tomará la imagen. Suelte el botón del **Disparador**, vuelva a encuadrar y después presione de nuevo el botón del **Disparador** hasta la mitad. Si los delimitadores de enfoque siguen rojos, suelte el botón del Disparador.

**Para imágenes y videoclips:** Si la escena tiene un bajo contraste, utilice **Bloqueo de enfoque** (consulte ["Utilización del bloqueo de enfoque" en la página 12\)](#page-13-0) y dirija la cámara hacia un punto del sujeto que tenga más colores o bordes más nítidos.

#### **Sólo para imágenes:**

- Seleccione un modo de fotografía más apropiado para la escena que está capturando (consulte **Modo de fotografía** en ["Uso de los menús Captura de imágenes y](#page-16-0) [Grabación de vídeo" en la página 15](#page-16-0)).
- Si el sujeto está demasiado cerca (menos de 400 mm o 15,7 pulgadas), aléjese del sujeto o utilice **Primer plano** (consulte **Primer plano** en ["Uso de los menús](#page-16-0) [Captura de imágenes y Grabación de vídeo" en la página 15\)](#page-16-0).
- Si la cámara se encuentra en **Primer plano** y no puede enfocar, no tomará la imagen. Pruebe una de las acciones siguientes:
	- Muévase dentro del rango de **Primer plano** (150 mm-1 m o 5,9-39,97 pulgadas) o configure la cámara en **Automático** (consulte **Automático** en ["Uso de los menús Captura de imágenes y Grabación de vídeo"](#page-16-0) [en la página 15\)](#page-16-0).
	- En escenas con un bajo contraste, utilice **Bloqueo de enfoque** (consulte ["Utilización del bloqueo de enfoque" en la página 12](#page-13-0)).

#### <span id="page-13-0"></span>**Utilización del bloqueo de enfoque**

Utilice **Bloqueo de enfoque** para enfocar un sujeto que no se encuentre en el centro de la imagen, capturar tomas de acción con más rapidez, enfocando previamente el área en la que tiene lugar la acción, o enfocar en situaciones con poca luz o bajo contraste.

- **1.** Encuadre el sujeto de la imagen dentro de los delimitadores de enfoque. En situaciones con poca luz o bajo contraste, encuadre un objeto más brillante o con mayor contraste.
- **2.** Presione el botón del **Disparador** hasta la mitad.
- **3.** Mantenga presionado el botón del **Disparador** hasta la mitad y vuelva a encuadrar.
- **4.** Presione el botón del **Disparador** hasta el fondo para tomar la imagen.

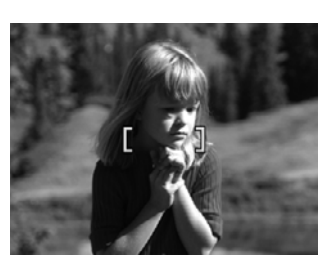

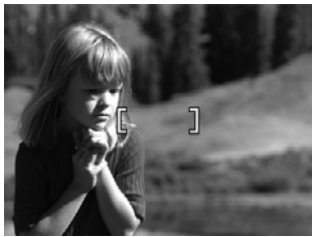

#### **Optimización de la exposición**

Al tomar una imagen y presionar el botón del **Disparador** hasta la mitad, la cámara también mide el nivel de luz para establecer la exposición adecuada.

Si la cámara determina que la escena necesitará una exposición muy larga, aparece un icono de mano en movimiento (<a>, La cámara tomará la imagen pero puede que salga borrosa porque es difícil sostener la cámara sin que se mueva durante el tiempo necesario. Pruebe una de las acciones siguientes:

- Seleccione la opción <sup>A</sup><sup>t</sup> Flash automático o  $\frac{1}{4}$  Flash encendido (consulte ["Ajustes](#page-15-0)") [del flash" en la página 14\)](#page-15-0).
- Coloque la cámara sobre un trípode o una superficie estable.
- Si el sujeto se encuentra fuera del alcance del flash, o si no está utilizando un trípode, seleccione el modo de fotografía (**[e]**) Foto estable (consulte la sección Foto **estable** en ["Uso de los menús Captura de imágenes y Grabación de vídeo"](#page-16-0) [en la página 15\)](#page-16-0).
- Aplique más iluminación.
- **Nota** Cuando se graba un vídeo, la cámara actualiza constantemente la exposición.

### **Utilización del zoom**

La cámara tiene zoom óptico y zoom digital. El zoom óptico abre físicamente el objetivo para acercar el sujeto de la imagen. Una vez que se ha abierto totalmente el objetivo con el zoom óptico, la cámara emplea el zoom digital. El zoom digital no utiliza ninguna pieza de objetivo móvil.

<span id="page-14-0"></span>**Sugerencia** Cuanto más se acerque al sujeto de la imagen, más se acentuarán los pequeños movimientos de la cámara (esto se denomina agitación de la cámara). Si aparece  $\mathbb{P}^*$  al presionar el botón del **Disparador** hasta la mitad, la imagen puede salir borrosa. Para reducir los posibles desenfoques, consulte las sugerencias en ["Optimización de la exposición" en la página 12.](#page-13-0)

#### **Zoom óptico**

El zoom óptico mueve el objetivo entre gran ángulo (1x) y teleobjetivo (3x).

En los modos **Captura de imágenes** o **Grabación de vídeo**, utilice los botones de la palanca de **Zoom** para controlar el zoom. Presione  $\clubsuit$  para acercar y  $\spadesuit\spadesuit\spadesuit$  para alejar.

**W** Nota Puede definir el zoom óptico con la posición que desee antes de grabar videoclips. Sin embargo, no se puede utilizar el zoom óptico mientras se graba el videoclip.

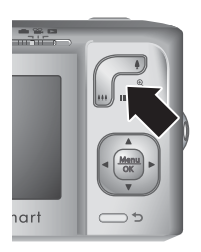

#### **Zoom digital**

En zoom digital, la pantalla de imagen muestra un cuadro amarillo alrededor de la escena y el ajuste de calidad de la imagen (valor MP). A medida que acerca la imagen, la escena se amplia para mostrar lo que captura la cámara y el valor MP disminuye para indicar la resolución con la que se captura la escena.

Al capturar imágenes con el zoom digital, asegúrese de que el valor MP de la pantalla de imagen es apropiado para el tamaño con el que desea imprimir la imagen capturada. Para obtener información sobre los valores MP y sus tamaños de impresión recomendados, consulte **Calidad de imagen** en ["Uso de los menús Captura de](#page-16-0) [imágenes y Grabación de vídeo" en la página 15.](#page-16-0)

Para utilizar el zoom digital:

- **1.** En **C** Captura de imágenes, presione  $\uparrow$  en la palanca de **Zoom** para ampliar ópticamente al nivel máximo y suelte después la palanca.
- **2.** Mantenga presionado  $\triangle$  hasta que la imagen que desea capturar llene el marco amarillo. Si la acerca demasiado, presione  $.94$ .
- 3. Para volver al zoom óptico, presione  $\bigcirc$ .
- **E** Nota El zoom digital no está disponible en el modo  $\mathbb{E}/\mathbb{E}$  Panorama ni al grabar videoclips.

## <span id="page-15-0"></span>**3 Ajuste de las opciones para tomar imágenes y grabar videoclips**

Los ajustes predeterminados de la cámara funcionan bien en la mayoría de las situaciones de toma de imágenes. Sin embargo, en algunas situaciones, las funciones descritas en este capítulo pueden mejorar las imágenes que se toman y los videoclips que se graban. Además de configurar opciones que optimizan las condiciones de luz y movimiento, puede también configurar la cámara para que tome rápidamente una serie de imágenes o para que saque la fotografía 10 segundos después de presionar el botón del **Disparador**, lo que le permite aparecer en la imagen.

## **Ajustes del flash**

Para seleccionar un ajuste de flash, presione  $\frac{1}{4}$  mientras está en **Captura de imágenes**, utilice  $\blacklozenge$  para resaltar el modo de flash deseado y, a continuación, presione  $\frac{\text{Mean}}{\text{OK}}$ . Para salir sin cambiar el ajuste de flash, presione  $\bigcirc$ .

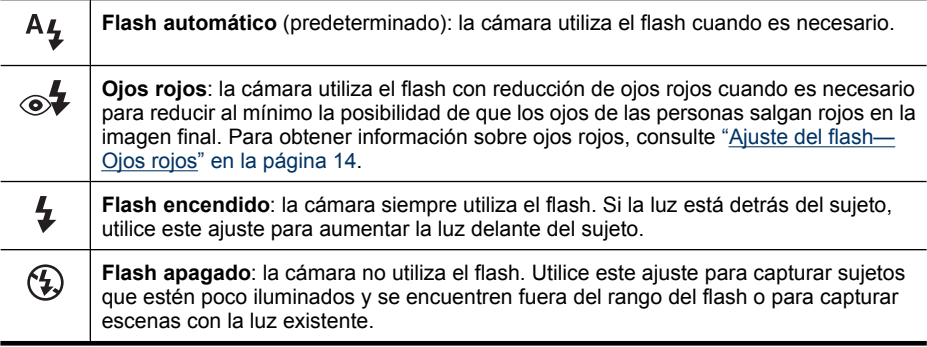

El ajuste del flash permanecerá activo hasta que vuelva a cambiarse, o cuando se apague la cámara.

*X* Nota El flash se establece como  $\circledA$  Flash apagado en los modos de fotografía  $\sqrt{\Lambda}$  Paisaje, <del>四/團</del> Panorama, 六 Puesta de sol y 明 Teatro y cuando se graban videoclips. El flash se ajusta en **Ojos rojos** en el modo de fotografía **Retrato nocturno**.

#### **Ajuste del flash—Ojos rojos**

El fenómeno de ojos rojos se produce cuando la luz del flash se refleja en los ojos del sujeto, lo que produce el color rojo de los ojos de las personas en la imagen capturada. Con el uso de  $\circ \oint$  Ojos rojos, el flash de la cámara se dispara hasta tres veces para reducir el tamaño de las pupilas del sujeto (lo que disminuye el efecto del fenómeno de ojos rojos) antes de utilizar el flash principal y capturar la imagen. Dado que se tarda más en tomar una imagen con este ajuste, asegúrese de que los sujetos esperan a que se disparen los flashes adicionales.

## <span id="page-16-0"></span>**Uso de los menús Captura de imágenes y Grabación de vídeo**

Los menús **Captura de imágenes** y **Grabación de vídeo** le permiten cambiar los ajustes de la cámara que afectan a las características de las imágenes y los videoclips que captura. El **Menú Captura de imágenes** muestra únicamente las características disponibles para tomar imágenes mientras que el **Menú Grabación de vídeo** muestra sólo las características disponibles para grabar videoclips.

- **1.** Deslice  $\bigcirc$  **2.**  $\bigcirc$  **a**  $\bigcirc$  **e**  $\bigcirc$  **3.** y, a continuación, presione  $\frac{\text{Mean}}{\text{OK}}$ .
- **2.** Utilice  $\blacktriangle\blacktriangledown$  para seleccionar una opción del menú y presione  $\frac{\text{Menv}}{\text{OK}}$  para mostrar el submenú de la opción del menú.
- **3.** Utilice  $\blacktriangle\blacktriangledown$  para resaltar un ajuste y, a continuación, presione  $\frac{\text{Mean}}{\text{OK}}$  para cambiar el ajuste o  $\bigcirc$  para salir sin guardar la configuración.
- **4.** Para salir del menú, presione  $\bigcirc$  varias veces hasta que regrese al modo  $\bigcirc$  **Captura de imágenes** o **Grabación de vídeo**.

Para obtener información incluida en la cámara sobre una opción, utilice  $\blacktriangle\blacktriangledown$  para resaltar el ? Ayuda... en el menú de la opción y, a continuación, presione  $\frac{\text{Mean}}{\text{OK}}$ .

<span id="page-17-0"></span>A menos que se indique lo contrario, el ajuste permanecerá activo hasta que se apague la cámara. La próxima vez que encienda la cámara, los ajustes volverán a adoptar los valores predeterminados.

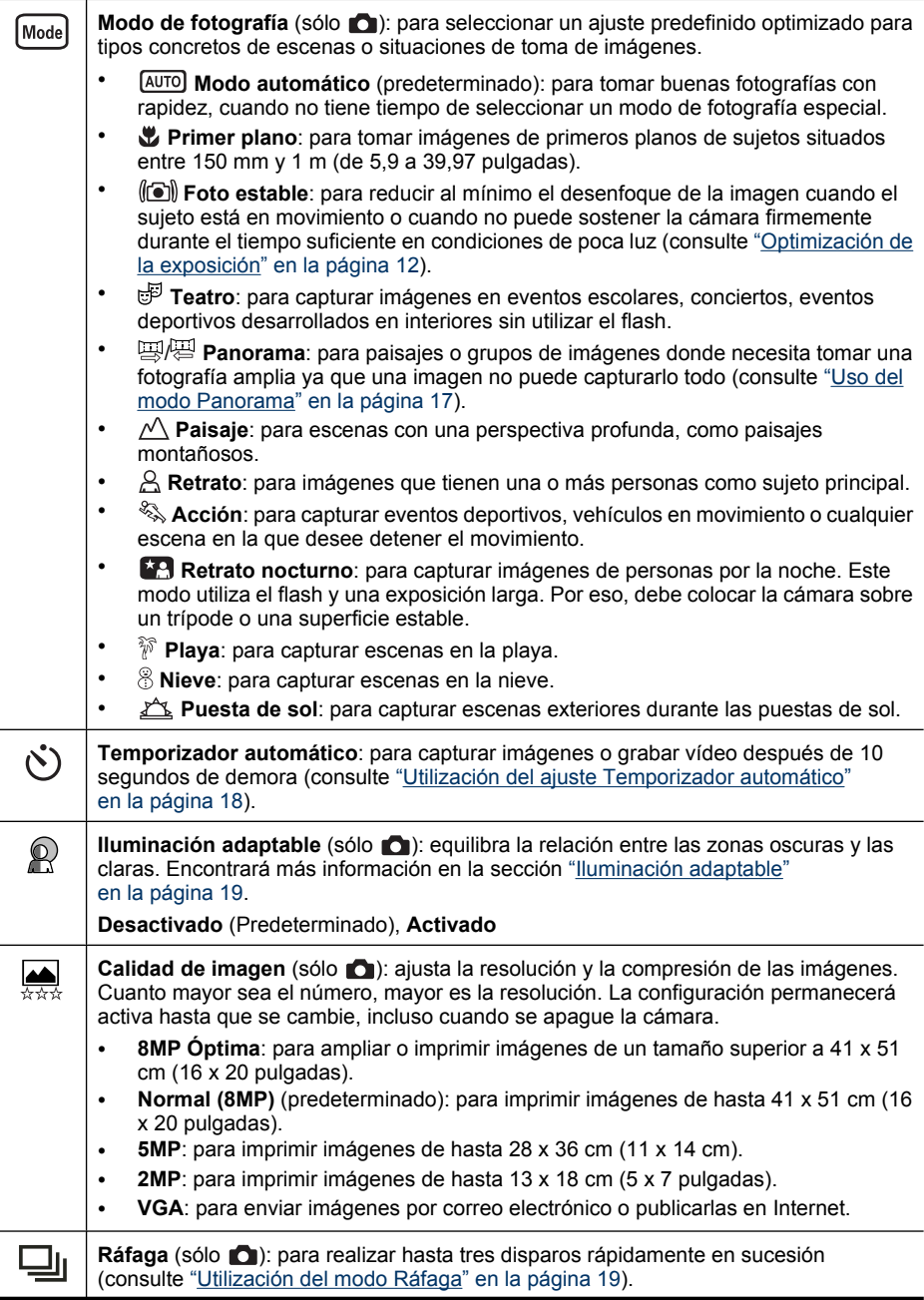

<span id="page-18-0"></span>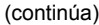

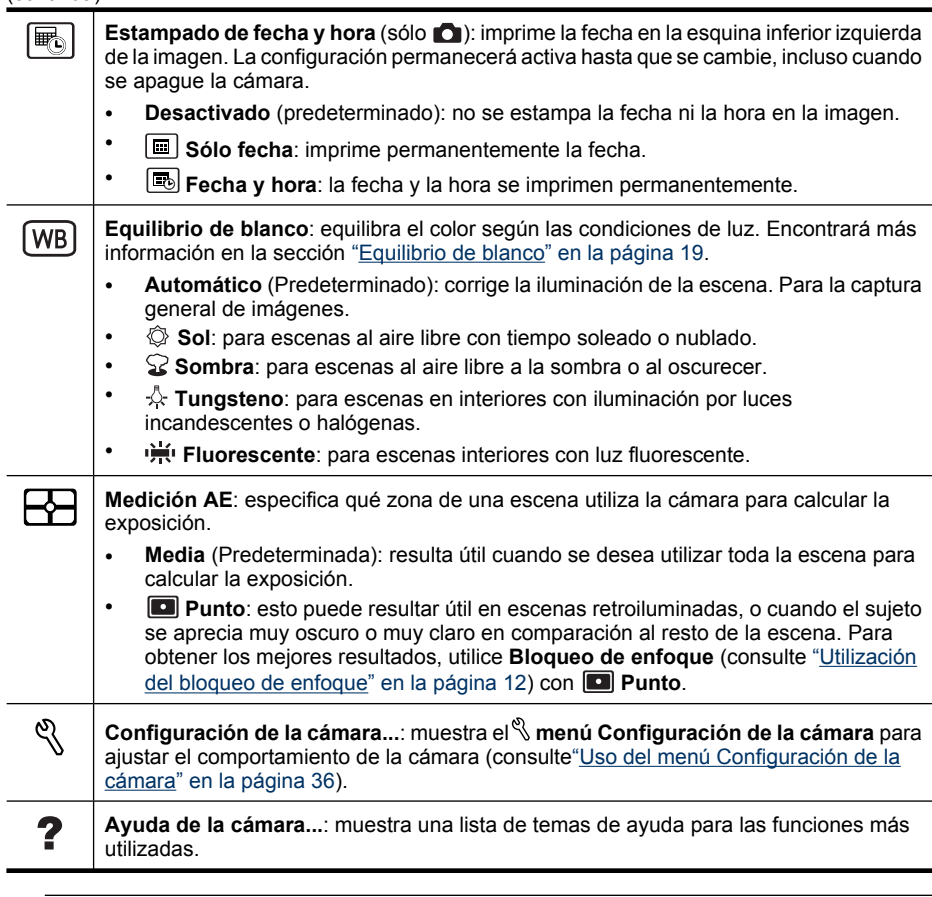

**Nota** Algunas opciones de menú no están disponibles en determinados modos de fotografía.

#### **Uso del modo Panorama**

El modo  $\mathbb{E}^{\mathbb{R}}$  **Panorama** le permite tomar una secuencia de 2 a 5 imágenes que se pueden solapar para capturar una escena que es demasiado amplia para mostrarla en una imagen única. Para obtener una presentación preliminar de la secuencia panorámica, utilice **Vista preliminar de panorama** en la cámara (consulte ["Vista](#page-25-0) [preliminar de panoramas" en la página 24](#page-25-0)). Si ha instalado el software HP Photosmart (consulte ["Instalación del software" en la página 7\)](#page-8-0), también puede solapar panoramas automáticamente al transferirlos al equipo.

- **1.** En **menú Captura de imagen**, utilice  $\blacktriangleright$  para resaltar el Modo **de fotografía** y, a continuación, presione  $\frac{\text{Mean}}{\text{OK}}$ .
- **2.** En el menú **Modo de fotografía**, utilice los  $\blacktriangle\blacktriangledown$  para resaltar el  $\boxplus$  **Panorama** (de izquierda a derecha) o el **Panorama** (de derecha a izquierda), presione  $\frac{Menu}{OK}$  y, a continuación,  $\bigcirc$  repetidamente hasta que vuelva al modo **C**aptura de **imagen**.
- <span id="page-19-0"></span>**3.** Presione el botón del **Disparador** para tomar la primera imagen de la secuencia panorámica.
- **4.** Sitúe la cámara para tomar la segunda fotografía. Utilice la capa transparente de la primera imagen superpuesta en un tercio de la pantalla de imagen para alinear la segunda imagen con la primera.
- **5.** Presione el botón del **Disparador** para tomar la segunda imagen.
- **6.** Siga agregando un máximo de tres imágenes adicionales a la panorámica, o presione  $\frac{\text{Mean}}{\text{OK}}$  para finalizar la secuencia panorámica.

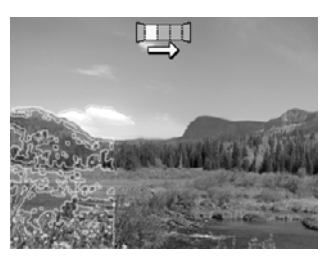

Durante la **Revisión instantánea** (consulte ["Revisión instantánea" en la página 10\)](#page-11-0), aparece cada imagen de la secuencia panorámica. También puede eliminar la secuencia panorámica si presiona *m*, selecciona **Toda secuencia panorámica** y, a continuación, presiona  $\frac{\text{Mean}}{\text{OK}}$ .

#### **Utilización del ajuste Temporizador automático**

El **Temporizador automático** le permite tomar una imagen o un videoclip 10 segundos después de presionar el botón del **Disparador**.

- **1.** En el menú **C**aptura de imagen o<sup>∞</sup> Grabación de vídeo utilice ▲ ▼ para resaltar el $\Diamond$  **Temporizador automático**, presione  $\frac{\text{Mean}}{\text{OK}}$ , resalte **Activado**, presione y, a continuación, presione repetidamente hasta que vuelva a **Captura de imagen** o **Grabación de vídeo**.
- **2.** Coloque la cámara sobre un trípode o una superficie estable.
- **3.** Encuadre el sujeto en la pantalla de imagen.
- **4.** Presione el botón del **Disparador** hasta la mitad de su recorrido para bloquear el enfoque y la exposición. Si los delimitadores de enfoque aparecen en verde, presione el botón del **Disparador** hasta el fondo. La cámara comienza la cuenta atrás de 10 segundos y después toma la imagen o empieza a grabar el videoclip.
- **5.** Si está grabando un videoclip, presione el botón del **Disparador** para detener la grabación.
- **Sugerencia** Si desea aparecer en la imagen, coloque la cámara en un trípode o una superficie estable y pulse el botón del **Disparador** hasta el final de su recorrido. La cámara bloquea el enfoque y la exposición justo antes del final de la cuenta atrás para darle tiempo a colocarse en la escena.

Los ajustes del **Temporizador** pasan a **Desactivado** una vez tomada la fotografía.

#### <span id="page-20-0"></span>**Utilización del modo Ráfaga**

**Ráfaga** le permite tomar dos o más imágenes a la máxima velocidad posible si mantiene presionado el botón del **Disparador** hasta el fondo.

- **1.** En el **∩ menú Captura de imagen**, utilice▲▼ para resaltar 口 Ráfaga, presione <sup>Menu</sup>, resalte **Activado**, presione <sup>Menu</sup> y, a continuación, presione **→** repetidamente hasta que vuelva a **Captura de imagen**.
- **2.** Encuadre el sujeto y presione el botón del **Disparador** hasta la mitad de su recorrido para bloquear el enfoque y la exposición. A continuación, presione el **Disparador** hasta el final de su recorrido, sin soltarlo. La cámara tomará las imágenes a máxima velocidad hasta que suelte el **Disparador** o hasta que se agote la memoria de la cámara.

Durante la captura de ráfagas, la pantalla de imagen permanece apagada y el flash se establece en **Flash apagado**. Una vez que se han tomado las imágenes de ráfaga, las imágenes aparecen de una en una en **Revisión instantánea** (consulte ["Revisión](#page-11-0) [instantánea" en la página 10\)](#page-11-0). En **Revisión instantánea** se puede eliminar la secuencia de ráfaga completa. Para eliminar imágenes individuales, consulte ["Eliminación de](#page-22-0) [imágenes" en la página 21](#page-22-0).

El ajuste de **Ráfaga** se mantendrá hasta que lo modifique, o bien hasta que vuelva al ajuste predeterminado **Desactivada** al apagar la cámara.

#### **Iluminación adaptable**

Este ajuste equilibra la relación entre las partes claras y oscuras de la imagen, manteniendo un contraste adecuado pero reduciendo los contrastes agudos. Cuando se utiliza con el flash, la **Iluminación adaptable** hace más claras las zonas a las que el flash no llega. La **Puluminación adaptable** resulta útil en las situaciones siguientes:

- Escenas en exteriores cuando se mezclan sol y sombra
- Escenas de alto contraste que contienen tanto objetos claros como oscuros
- Escenas en interiores en las que se utiliza el flash (para suavizar o igualar el efecto del flash)
- Escenas iluminadas desde atrás en las que los sujetos están demasiado lejos para que llegue el flash o si reciben mucha luz desde atrás (por ejemplo, delante de una ventana)

#### **Equilibrio de blanco**

Las distintas condiciones de iluminación dan como resultado colores diferentes. Esta opción permite que la cámara tenga eso en cuenta y logre reproducir los colores en forma más fiel y hacer que en la imagen final los blancos parezcan blancos. También se puede ajustar el equilibrio de blanco para producir efectos creativos. Por ejemplo, con el ajuste **Sol** la imagen tendrá un aspecto más cálido.

# <span id="page-21-0"></span>**4 Revisión de imágenes y videoclips**

Puede revisar y manipular imágenes y videoclips en el modo **Reproducción** como se indica aquí. Para obtener información sobre la forma de mejorar las imágenes, consulte ["Uso del menú Galería de diseño" en la página 25.](#page-26-0)

- **1.** Deslice  $\bullet$  **2.**  $\bullet$  **2.**
- 2. Utilice  $\blacklozenge$  para desplazarse por las imágenes y los videoclips. Presione  $\triangle$  para ver videoclips; presione  $\frac{\text{Mean}}{\text{OK}}$  para hacer una pausa en un videoclip. Durante la pausa, utilice () para desplazarse por los fotogramas individuales; presione  $\triangle$  para reanudar la reproducción del vídeo.

Durante la **Reproducción**, la pantalla de imagen también muestra información adicional acerca de cada imagen o videoclip.

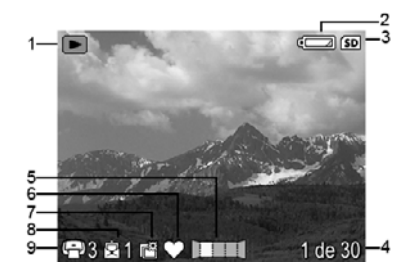

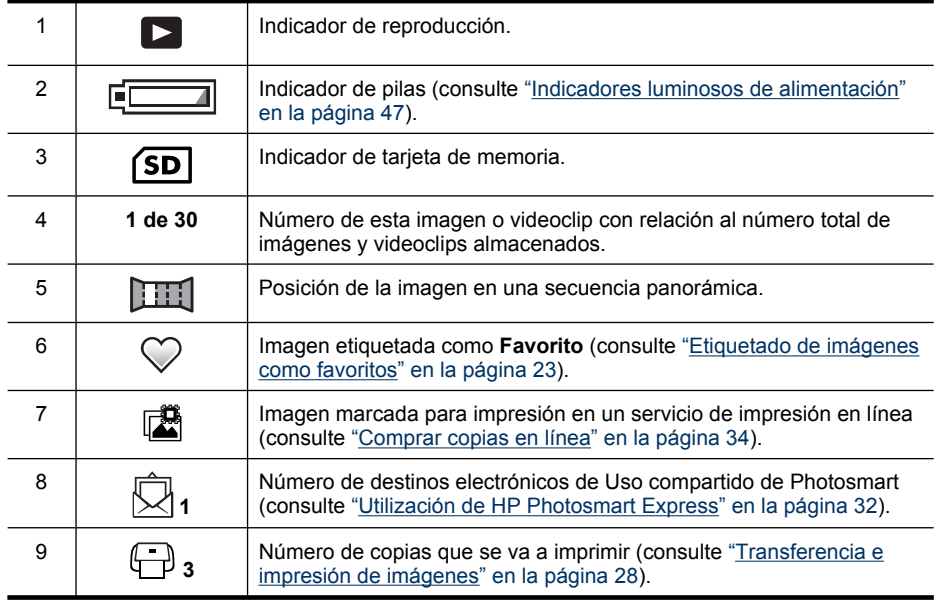

## <span id="page-22-0"></span>**Eliminación de imágenes**

Para eliminar una imagen mostrada durante la **Reproducción**:

- **1.** Presione m.
- **2.** Utilice  $\blacktriangle \blacktriangledown$  para seleccionar una opción y presione  $\frac{\text{Mean}}{\text{OK}}$ .
	- **Esta imagen**: elimina la imagen o el videoclip.
	- **Todas excepto favoritos**: elimina todas las imágenes excepto las etiquetadas como **Favoritos**. Esta opción de menú sólo aparece si tiene imágenes etiquetadas como **Favoritos** (consulte ["Etiquetado de imágenes como](#page-24-0) [favoritos" en la página 23\)](#page-24-0).
	- **Todas las imágenes (de la memoria/de la tarjeta)**: elimina todas las imágenes y los videoclips almacenados.
	- **Formatear (memoria/tarjeta)**: elimina todos los archivos almacenados y formatea la memoria interna o la tarjeta de memoria.

## **Visualización de viñetas**

- **1.** En el modo de **Reproducción**, presione **Viñetas** (igual que **Alejar** en la palanca de **Zoom**) para ver viñetas.
- **2.** Utilice  $\blacktriangle \blacktriangledown$  y  $\blacklozenge$  para desplazarse por las viñetas.
- **3.** Presione  $\frac{\text{Mean}}{\text{OK}}$  para salir de la vista de  $\frac{1}{n+1}$ **Viñetas** y ver la imagen seleccionada en la pantalla de imagen.

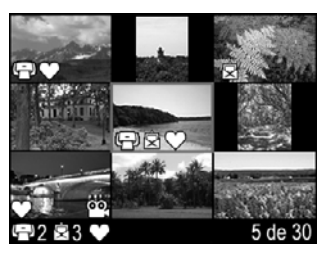

En la vista de **Viñetas** puede ordenar las viñetas por fecha:

- **1.** Presione  $\frac{11}{2}$ . Cada viñeta de esta vista representa un grupo de imágenes tomadas en la misma fecha.
- **2.** Utilice  $\blacktriangle \blacktriangledown$  y  $\blacklozenge$  para desplazarse por las viñetas.
- **3.** Resalte una viñeta con fecha y presione  $\frac{M_{\text{env}}}{\text{OK}}$  para mostrar las viñetas de las imágenes tomadas ese día.
- **4.** Presione  $\frac{\text{Mean}}{\text{OK}}$  para salir de la vista de **FIF Viñetas** y ver la imagen seleccionada en la pantalla de imagen.

## <span id="page-23-0"></span>**Ampliación de imágenes**

Esta función sólo se utiliza para visualizar imágenes; no las modifica de forma permanente.

- **1.** En el modo de **Reproducción**, presione <sup>®</sup>, (igual que  $\triangle$  Acercar en la palanca de **Zoom**). El tamaño de la imagen que se está visualizando en ese momento se amplía al doble.
- **2.** Utilice  $\blacktriangle \blacktriangledown$  y  $\blacklozenge$  para desplazarse por la imagen ampliada.
- **3.** Utilice  $\triangleq$  y  $\triangleq$  para cambiar la ampliación.
- **4.** Presione  $\frac{\text{Mean}}{\text{OK}}$  para volver al modo de  $\blacksquare$ **Reproducción**.

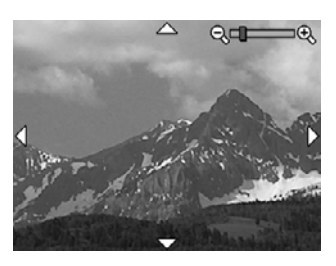

## **Uso del Menú Reproducción**

- 1. Desde el modo de **Reproducción**, presione  $\frac{\text{Mean}}{\text{OK}}$ .
- **2.** Utilice **▲▼** para seleccionar una opción.
- **3.** Utilice  $\blacklozenge$  para seleccionar una imagen o un videoclip, presione  $\frac{\text{Mean}}{\text{OK}}$  y siga las instrucciones mostradas en la cámara.

**Nota** Para escuchar el audio asociado a los videoclips, transfiéralos a su equipo (consulte ["Transferencia e impresión de imágenes" en la página 28\)](#page-29-0).

4. Para salir del menú, presione  $\rightarrow$  varias veces para volver al modo de  $\rightarrow$ **Reproducción**.

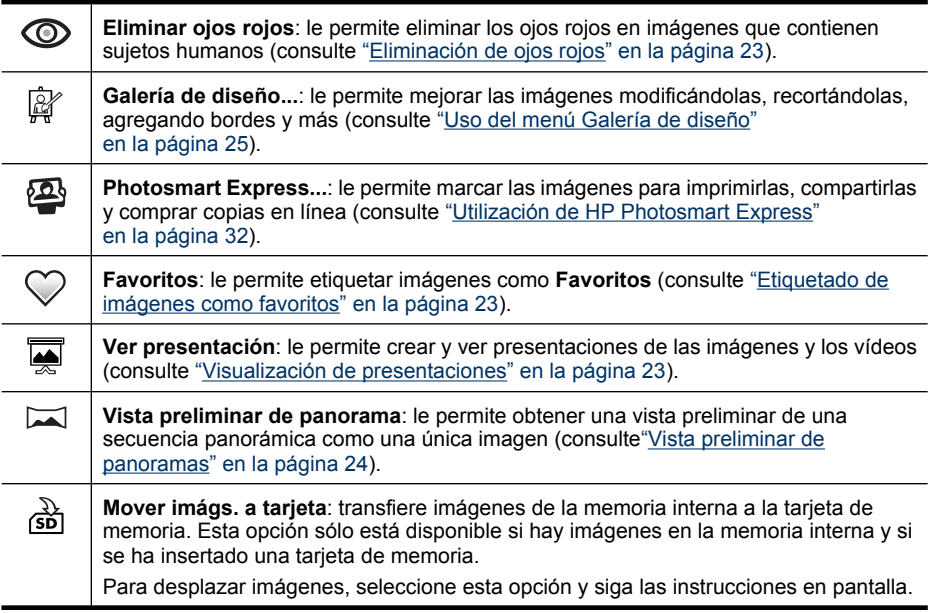

<span id="page-24-0"></span>(continúa)

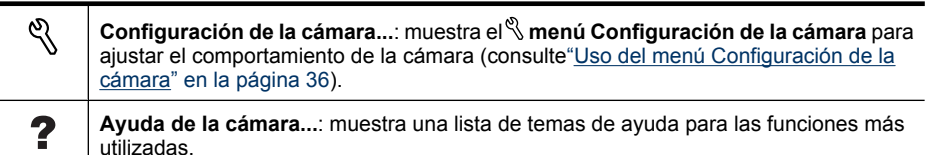

#### **Eliminación de ojos rojos**

Al seleccionar **Eliminar ojos rojos**, la cámara procesa la imagen actual para eliminar los ojos rojos de los sujetos.

**Eliminar ojos rojos** sólo está disponible para las imágenes tomadas con un flash.

**X** Nota Para evitar los ojos rojos en las imágenes, consulte ["Ajuste del flash—Ojos](#page-15-0)" [rojos" en la página 14](#page-15-0).

El proceso de eliminación de ojos rojos dura unos segundos, después de los cuales la imagen aparece con cuadros de color verde alrededor de las áreas corregidas, junto con el submenú **Eliminar ojos rojos**:

- **Guardar cambios** (predeterminado): guarda una copia de la imagen original con los cambios y vuelve al **menú Reproducción**
- **Ver cambios**: muestra una vista ampliada de la imagen con cuadros de color verde alrededor de las áreas corregidas.

**Para salir del menú**  $\circledcirc$  **Eliminar ojos rojos** sin guardar los cambios, presione  $\circledcirc$ .

#### **Etiquetado de imágenes como favoritos**

El etiquetado de una imagen como **Favoritos** permite seleccionar de forma rápida un grupo de imágenes etiquetadas como **Favoritos** para verlas o imprimirlas como grupo.

- **1.** Desde el menú **Reproducción**, utilice  $\blacklozenge$  para desplazarse hasta una imagen y presione  $\frac{\text{Mean}}{\text{OK}}$ .
- **2.** Utilice  $\blacktriangle\blacktriangledown$  para resaltar  $\heartsuit$  **Favoritos**, presione  $\frac{\text{degu}}{\text{ex}}$  **v**, a continuación, presione de nuevo para etiquetar la imagen mostrada. **Esta imagen** se puede comprobar en el menú **Favoritos**. Para anular la selección de la imagen como **Favoritos**, presione  $\frac{\text{Mean}}{\text{OK}}$  de nuevo.
- **3.** Para cada imagen adicional que desee etiquetar como **Favoritos**, utilice (**i**) para mostrar la imagen y, a continuación, repita el paso 2.
- **4.** Para salir del menú, presione  $\rightarrow$  varias veces para volver al modo de  $\rightarrow$ **Reproducción**.

Si tiene el software HP Photosmart instalado en el equipo, las imágenes marcadas conservan su etiqueta cuando se transfieren al equipo (consulte ["Transferencia e](#page-29-0) [impresión de imágenes" en la página 28](#page-29-0)).

#### **Visualización de presentaciones**

Seleccione **Ver presentación** para configurar y realizar una presentación de imágenes o videoclips en la pantalla de imagen de la cámara.

<span id="page-25-0"></span>En el submenú **ver presentación**, utilice volta de para seleccionar una opción de presentación.

- **Imágenes**: reproduce las imágenes especificadas: **Todas** (opción predeterminada), **Favoritos**, **Sólo imágenes**, **Sólo vídeos**.
- **Intervalo**: establece la cantidad de tiempo que se debe mostrar cada imagen: **2 s**, **5 s** (predeterminado), **10 s**, **15 s**, **60 s**.
- **Bucle**: especifica cuántas veces se debe repetir la presentación: **Una vez** (predeterminado), **2 veces**, **3 veces**, **Continuo**.

#### **Vista preliminar de panoramas**

**Cuando aparece una imagen de una secuencia panorámica y selecciona <b>Vista preliminar de panorama**, la cámara muestra una vista preliminar de la secuencia panorámica solapada.

- **1.** Desplácese hasta una de las imágenes de una secuencia panorámica y presione  $\frac{\text{Menu}}{\text{OK}}$ .
- **2.** En el menú **D** menú Reproducción, utilice  $\blacktriangleright$  para seleccionar  $\blacktriangleright$  Vista **preliminar de panorama** y, a continuación, presione <sup>Menu</sup> para obtener una vista previa del panorama.

Utilice (ighera desplazarse de izquierda a derecha en la vista previa del panorama preliminar.

- **3.** Presione  $\frac{\text{Mean}}{\text{OK}}$  para salir de la vista preliminar del panorama.
- **Nota** Si está utilizando el software HP Photosmart, las imágenes de una secuencia panorámica se pueden ver de manera preliminar automáticamente al transferirlas al equipo (consulte ["Transferencia e impresión de imágenes" en la página 28](#page-29-0)).

# <span id="page-26-0"></span>**5 Uso del menú Galería de diseño**

Las funciones de la <sup>p</sup> Galería de diseño se utilizan para mejorar las imágenes capturadas.

- **1.** Desde el menú **□ Reproducción**, utilice (▶ para desplazarse hasta una imagen y presione  $\frac{\text{Mean}}{\text{OK}}$ .
- **2.** Utilice  $\blacktriangle\blacktriangledown$  para resaltar  $\mathbb{G}$  Galería de diseño y, a continuación, presione  $\frac{\text{Mean}}{\text{OK}}$ .
- **3.** Utilice  $\blacktriangle\blacktriangledown$  para resaltar una opción, presione  $\frac{\text{Mean}}{\text{OK}}$  y siga las instrucciones incluidas en la cámara.

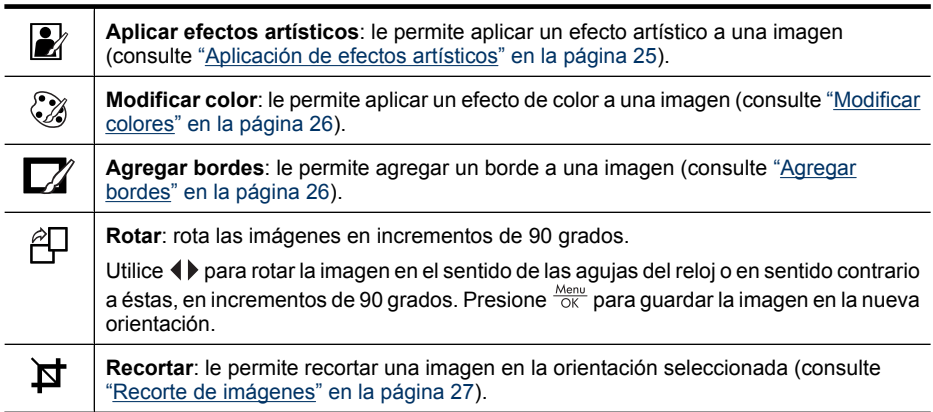

A menos que se indique otra cosa, los efectos de la opción  $\mathbb{F}$  Galería de diseño se aplican a una copia de la imagen; la imagen original no sufre cambios.

## **Aplicación de efectos artísticos**

**Sugerencia** Si necesita recortar una imagen (consulte ["Recorte de imágenes"](#page-28-0) [en la página 27](#page-28-0)), hágalo antes de aplicar los efectos artísticos o agregar bordes. Si tiene pensado aplicar efectos artísticos o modificar colores, hágalo antes de agregar un borde.

**Aplicar efectos artísticos** permite crear una copia de una imagen seleccionada y aplicarle efectos creativos. Para aplicar efectos artísticos:

- **1.** En  $\mathbb{F}$  Menú Galería de diseño, utilice ▲▼ para seleccionar **A** Aplicar efectos **artísticos** y, a continuación, presione  $\frac{\text{Mean}}{\text{OK}}$ .
- **2.** Utilice **▲▼** para seleccionar una opción y obtener una presentación preliminar del efecto en la imagen.
	- **Efecto póster**: crea un efecto de tonos uniformes de fuerte contraste.
	- **Resplandor suave**: crea un resplandor etéreo, brillante y difuso.
	- **Estilizado**: comprime los sujetos centrados para dar un aspecto estilizado.
	- **Caleidoscopio**: refleja la imagen en cuatro direcciones.
- <span id="page-27-0"></span>**3.** Presione  $\frac{\text{Mean}}{\text{OK}}$  para seleccionar el efecto artístico y mostrar el menú **A Aplicar efectos artísticos**.
	- Siga las instrucciones mostradas en la cámara para ajustar el efecto artístico.
- 4. Presione  $\frac{M_{\text{enu}}}{\tilde{\Omega}}$  para guardar una copia de la imagen con el efecto artístico y volver al  $\mathbb{F}$  Menú Galería de diseño. Presione b para salir sin guardar y volver al menú **Aplicar efectos artísticos**.

## **Modificar colores**

**Sugerencia** Si tiene pensado modificar colores, hágalo antes de agregar un borde.

**Modificar el color** permite aplicar combinaciones de colores a la imagen visualizada. Para modificar los colores:

- **1.** Utilice **▲▼** para seleccionar *Modificar el color* y, a continuación, presione  $\frac{\text{Mean}}{\text{OK}}$ .
- **2.** Utilice  $\blacktriangle \blacktriangledown$  para seleccionar una combinación de colores y mostrar una vista preliminar del efecto que tiene en la imagen.
	- **Blanco y negro**: convierte las imágenes en color en imágenes en blanco y negro.
	- **Sepia**: convierte la imagen a un tono ligeramente marrón, para dar una sensación de antigua.
	- **Tintas B y N**: aplica tonos de color a una versión en blanco y negro de una imagen.
- **3.** Presione  $\frac{Menw}{QK}$  para seleccionar el esquema de color y mostrar el menú  $\frac{mg}{Q}$  Modificar **color**.

Siga las instrucciones incluidas en la cámara para ajustar el color.

**4.** Presione  $\frac{M_{\text{eno}}}{\tilde{Q}K}$  para guardar una copia de la imagen con un esquema de color concreto y volver al **Menú Galería de diseño**. Presione para salir sin guardar y volver al menú **Modificar color**.

## **Agregar bordes**

**Sugerencia** Si tiene pensado modificar colores o recortar la imagen, hágalo antes de agregar un borde.

**Agregar bordes** permite agregar uno o más bordes predefinidos a la imagen visualizada. Para agregar un borde:

- **1.** Utilice  $\blacktriangle\blacktriangledown$  para seleccionar  $\mathbb{Z}/\blacktriangle$  **Agregar bordes** y, a continuación, presione  $\frac{\text{Mean}}{\text{OK}}$ .
- **2.** Utilice  $\blacktriangle\blacktriangledown$  para seleccionar un tipo de borde y mostrar una vista preliminar del efecto que tiene en la imagen.
	- **Borde suavizado**: aplica a la imagen un marco suavizado, de viñeta.
	- **Borde superpuesto**: la imagen se extiende más allá del marco.
	- **Ovalado**: agrega un borde mate ovalado y biselado.
	- **Circular**: agrega un borde mate circular y biselado.
	- **Enmarcado**: agrega un borde mate rectangular con esquinas muy definidas.
	- **Esquinas redondeadas**: utiliza un rectángulo con esquinas suavizadas para el borde mate.
	- **Cuadrado**: agrega un borde mate cuadrado y biselado.
- <span id="page-28-0"></span>**3.** Presione  $\frac{\text{Mean}}{\text{OK}}$  para seleccionar el borde y mostrar el menú  $\blacksquare$  **Agregar bordes**. Siga las instrucciones incluidas en la cámara para ajustar el borde.
- **4.** Presione  $\frac{M_{\text{en}}}{OK}$  para guardar una copia de la imagen con el borde especificado y volver al  $\mathbb{R}$  Menú Galería de diseño. Presione  $\bigcirc$  para salir sin guardar y volver al menú **Z** $\mathbb{Z}$  Agregar bordes.

## **Recorte de imágenes**

**Recortar** permite recortar la imagen mostrada con la orientación seleccionada y utilizar la palanca del Zoom y  $\blacktriangle \blacktriangledown$  () para asegurarse de que se guarda el contenido que desea de la imagen.

- **Sugerencia** Asegúrese de recortar las imágenes antes de agregar bordes.
- **1.** Utilice  $\blacktriangle\blacktriangledown$  para seleccionar  $\blacktriangledown$  **Recortar** y, a continuación, presione  $\frac{M_{env}}{OK}$ .
- **2.** Utilice  $\blacktriangle\blacktriangledown$  para seleccionar una orientación de recorte y obtener una presentación preliminar del efecto en la imagen.
	- **Paisaje** (predeterminado): recorta horizontalmente la imagen mostrada con una proporción de 3:2 (un tercio más ancha que alta).
	- **Retrato**: recorta verticalmente la imagen mostrada con una proporción de 2:3 (un tercio más alta que ancha).
	- **Ayuda...**: le permite acceder al tema de ayuda dentro de la cámara para recortar imágenes.

Siga las instrucciones incluidas en la cámara para utilizar la palanca del **Zoom** y ajustar lo que aparece en la imagen recortada.

Al imprimir, la proporción normal es el recorte de la parte superior e inferior (paisaje) o de los lados (retrato). El recorte ayuda a garantizar que se imprime el contenido que desea.

**3.** Presione  $\frac{\text{Mean}}{\text{OK}}$  para guardar una copia de la imagen recortada y volver al  $\mathbb{R}^n$  Menú **Galería de diseño**. Presione  $\bigcirc$  para salir sin guardar y volver al menú  $\sharp$ **Recortar**.

# <span id="page-29-0"></span>**6 Transferencia e impresión de imágenes**

Si transfiere imágenes al equipo y las elimina de la tarjeta de memoria regularmente, reducirá el tiempo que se tarda en encender la cámara, revisar las imágenes y transferirlas. Las imágenes y los videoclips se pueden transferir con o sin el software HP Photosmart incluido con la cámara. Sin embargo, el software HP Photosmart tiene varias funciones para transferencia y gestión de imágenes y además le guía a través del proceso de transferencia.

**Nota** Si transfiere una gran cantidad de imágenes de alta resolución desde una tarjeta de memoria al equipo, es posible que esta operación tarde hasta dos horas. Incluso si la pantalla de imagen se apaga durante el proceso de transferencia o parece que nada está ocurriendo en el equipo, no desconecte la cámara hasta que indique que la transferencia de imagen se ha completado. Al transferir un gran número de imágenes, asegúrese de que las pilas de la cámara están totalmente cargadas o utilice una base de acoplamiento opcional de HP Photosmart o un lector de tarjetas de memoria.

## **Transferencia de imágenes con el software HP Photosmart**

Si está instalado el software HP Photosmart (consulte ["Instalación del software"](#page-8-0) [en la página 7\)](#page-8-0), utilice este método para transferir imágenes y videoclips al equipo.

Cuando conecte la cámara a un equipo que tenga instalado el software HP Photosmart:

- Si ha etiquetado las imágenes como **Favoritos** (consulte ["Etiquetado de imágenes](#page-24-0) [como favoritos" en la página 23\)](#page-24-0), las etiquetas se transfieren con las imágenes al equipo.
- Si ha marcado imágenes para su impresión (consulte ["Selección de imágenes para](#page-33-0) [impresión" en la página 32](#page-33-0)) y el equipo está conectado a una impresora, las imágenes marcadas se imprimen automáticamente.
- Si ha marcado imágenes para compartirlas (consulte ["Compartir imágenes"](#page-35-0) [en la página 34\)](#page-35-0) y el equipo está conectado a Internet, las imágenes seleccionadas se enviarán automáticamente a sus destinos.
- Si ha marcado imágenes para comprarlas como copias (consulte ["Comprar copias](#page-35-0) [en línea" en la página 34](#page-35-0)) y el equipo está conectado a Internet, podrá seguir las instrucciones mostradas en la pantalla del equipo para comprar copias de las imágenes que ha seleccionado.
- Para transferir las imágenes de la cámara al equipo, sólo tiene que seguir las instrucciones que aparecen en la pantalla de este último. Se puede obtener una vista preliminar de las secuencias panorámicas (consulte ["Uso del modo Panorama"](#page-18-0) [en la página 17\)](#page-18-0) al mismo tiempo que las transfiere.
- **Sugerencia** También puede realizar estas tareas utilizando una base de acoplamiento opcional para cámara HP Photosmart (consulte la documentación que se incluye con la base de acoplamiento).

<span id="page-30-0"></span>Para transferir imágenes con el software HP Photosmart:

- **1.** Si ha marcado imágenes para compartir, imprimir o comprar copias en línea (consulte ["Utilización de HP Photosmart Express" en la página 32\)](#page-33-0), verifique que el equipo esté conectado a una impresora y/o a Internet.
- **2.** Apague la cámara.
- **3.** Conecte la cámara y el equipo mediante un cable USB incluido con la cámara.
- **4.** Encienda la cámara. Cuando la pantalla de imagen indique que la cámara está conectada al equipo, siga las instrucciones que aparecen en la pantalla del equipo. Para obtener más información, consulte la Ayuda del software HP Photosmart.
	- **Nota** Si la cámara no se conecta correctamente al equipo, consulte ["La cámara](#page-42-0) [se bloquea al establecer una conexión con el](#page-42-0) [equipo." en la página 41](#page-42-0).

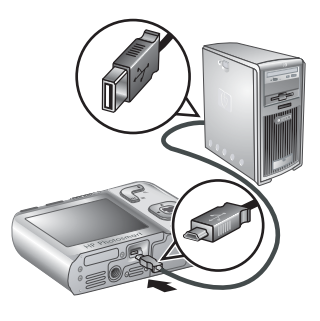

Una vez transferidas las imágenes, puede utilizar el software HP Photosmart para editar, imprimir o enviar las imágenes desde el equipo.

## **Transferencia de imágenes sin el software HP Photosmart**

Si no instala el software HP Photosmart:

- No puede utilizar las características **Compartir** o **Comprar copias en línea** en el **Menú Photosmart Express** (consulte ["Utilización de HP Photosmart](#page-33-0) [Express" en la página 32](#page-33-0)).
- Las secuencias panorámicas no se solapan automáticamente cuando las transfiere al equipo.
- Las imágenes marcadas para impresión no se imprimirán automáticamente cuando la cámara esté conectada al equipo.
- Las etiquetas **Favoritos** no se transferirán al equipo.

Sin embargo, puede transferir imágenes y videoclips al equipo del siguiente modo:

- Conectando la cámara directamente al equipo (consulte "Conexión al equipo" en la página 29)
- Utilizando un lector de tarjetas de memoria (consulte ["Uso de un lector de tarjetas de](#page-31-0) [memoria" en la página 30](#page-31-0))

#### **Conexión al equipo**

- **1.** Apague la cámara, conéctela al equipo mediante el cable USB incluido con la cámara y, a continuación, enciéndala. Se debería iniciar el software de transferencia de imágenes incluido en el equipo. Siga las instrucciones de la pantalla para transferir las imágenes.
- **2.** Cuando haya terminado de transferir imágenes, desconecte la cámara del ordenador.

<span id="page-31-0"></span>Si detecta problemas, establezca la **Configuración USB** en **Unidad de disco** (consulte **Configuración USB** en ["Uso del menú Configuración de la cámara"](#page-37-0) [en la página 36\)](#page-37-0) y vuelva a conectar el equipo.

**Nota** En los equipos Macintosh, si la cámara se ajusta en **Unidad de disco** pero ni Image Capture ni iPhoto se inician automáticamente, busque en el escritorio una unidad de disco con la etiqueta con el número de su cámara y copie las imágenes manualmente. Para obtener más información sobre la forma de copiar archivos, consulte la ayuda de Mac.

#### **Uso de un lector de tarjetas de memoria**

La tarjeta de memoria opcional de la cámara se puede insertar en un lector de tarjetas de memoria (adquirido por separado). Algunos equipos e impresoras HP Photosmart tienen ranuras de tarjetas de memoria integradas que actúan como un lector de tarjetas de memoria.

- **1.** Inserte la tarjeta de memoria de la cámara en el lector de tarjetas de memoria (o en la ranura de tarjeta de memoria del equipo si éste dispone de una).
- **2.** El software de transferencia de imágenes proporcionado por el equipo se inicia automáticamente y le guía por el proceso de transferencia de imágenes.
- **3.** Una vez que haya verificado que las imágenes se han transferido correctamente, vuelva a colocar la tarjeta de memoria en la cámara.

Si no se inicia ninguna aplicación automáticamente o si desea copiar las imágenes manualmente, busque la unidad de disco de la tarjeta de memoria y después copie las imágenes en la unidad de disco duro local. Para obtener más información sobre cómo copiar archivos, consulte la ayuda del equipo.

## **Impresión de imágenes directamente en una impresora**

Puede imprimir imágenes directamente desde la cámara en cualquier impresora compatible con PictBridge. Para obtener información sobre la impresión de imágenes desde el equipo, consulte ["Transferencia de](#page-29-0) [imágenes con el software HP Photosmart" en la página 28](#page-29-0).

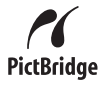

- **X** Nota El método descrito en esta sección no se puede utilizar para imprimir videoclips. Sin embargo, sí puede imprimir un fotograma de un videoclip con el software HP Photosmart. Para obtener más información, consulte la Ayuda del software HP Photosmart.
- **1.** Compruebe que la impresora esté encendida, que tenga papel y que no haya ningún mensaje de error de la impresora.
- **2.** Apague la cámara, conéctela a la impresora mediante el cable USB incluido con la cámara y, a continuación, enciéndala.
- **3.** Si en la pantalla de imagen de la cámara aparece el mensaje **¿Desea imprimir las imágenes marcadas?**, pruebe una de las

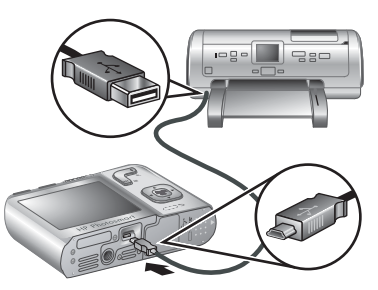

acciones siguientes:

- Para imprimir las imágenes marcadas para impresión, (consult[e"Selección de](#page-33-0) [imágenes para impresión" en la página 32\)](#page-33-0), resalte **Sí**, presione <sup>Menu</sup> y siga después las instrucciones de la cámara para seleccionar las opciones de impresión e imprimir las imágenes marcadas.
	- **Nota** Una vez impresas las imágenes marcadas, la pantalla de imagen de la cámara mostrará una imagen. Seguidamente, podrá seleccionar imágenes individuales para su impresión siguiendo el resto de pasos de este procedimiento.
- Para seleccionar imágenes individuales para imprimirlas, resalte **No** y presione después Menu.
- **4.** Cuando la pantalla de imagen de la cámara muestre una imagen:
	- Si desea imprimir una o más imágenes, utilice (I) para ver la imagen que desea imprimir, utilice  $\blacktriangle \blacktriangledown$  para especificar el número de copias y presione después . En el menú **Opciones de impresión**, resalte **Imprimir esta imagen ahora** y presione  $\frac{\text{Mean}}{\text{OK}}$ .
	- Si desea imprimir un grupo de imágenes o modificar la configuración de la impresora, pulse  $\frac{\text{Mean}}{\text{OK}}$ , seleccione **Menú imprimir...** y pulse nuevamente  $\frac{\text{Mean}}{\text{OK}}$ . Resalte la opción que le interese.
		- **Ajustes de impresora**: especifica el tamaño del papel, el tamaño y la calidad de la impresión, y la impresión sin bordes. Utilice ▲▼ para seleccionar una opción de impresión y emplee () para modificar la opción de impresión seleccionada. Cuando haya terminado de especificar opciones de impresión, presione  $\frac{\text{Mean}}{\text{OK}}$ .
		- **Imprimir todas**: imprime una copia de cada imagen. Presione  $\frac{\text{Mean}}{\text{OK}}$  y siga las instrucciones de la cámara para iniciar la impresión.
		- **Imprimir índice**: imprime todas las imágenes como miniaturas. Presione  $\frac{\text{Mean}}{\text{OK}}$  para imprimir.
		- **Imprimir favoritos**: imprime una copia de cada imagen etiquetada como Favorito. Presione Menu para imprimir. Esta opción sólo está disponible si ha marcado, por lo menos, una imagen como **Favoritos** (consulte ["Etiquetado](#page-24-0) [de imágenes como favoritos" en la página 23](#page-24-0)).
		- **Cancelar impresión**: interrumpe la impresión de las imágenes que no se hayan impreso aún. Pulse  $\frac{\text{Mean}}{\text{OK}}$ , seleccione Sí y pulse  $\frac{\text{Mean}}{\text{OK}}$ .
- **5.** Una vez finalizada la impresión de todas las imágenes, desconecte la cámara de la impresora.
- **Nota** Si conecta la cámara a una impresora que no sea HP y tiene problemas para imprimir, consulte al fabricante de la impresora. HP no proporciona asistencia técnica para impresoras de otras marcas.

# <span id="page-33-0"></span>**7 Utilización de HP Photosmart Express**

Con **HP Photosmart Express**, puede seleccionar imágenes en la cámara para imprimirlas automáticamente (consulte "Selección de imágenes para impresión" en la página 32), para pedir copias en línea (consulte ["Comprar copias en línea"](#page-35-0) [en la página 34\)](#page-35-0) o para enviarlas a destinos personalizados (consulte ["Compartir](#page-35-0) [imágenes" en la página 34](#page-35-0)) la próxima vez que conecte la cámara al equipo o a la impresora.

Debe disponer del software HP Photosmart en el equipo para utilizar algunas de las funciones del **Menú Photosmart Express**. Para obtener información sobre cómo instalar este software, consulte ["Instalación del software" en la página 7.](#page-8-0)

**X** Nota Los servicios disponibles en línea son diferentes en cada país o región.

## **Uso del menú Photosmart Express**

Para mostrar el **Menú Photosmart Express**:

- **1.** Deslice  $\bigcirc$  **8.**  $\bigcirc$  **a**  $\bigcirc$  y presione  $\frac{\text{Mean}}{\text{OK}}$ .
- **2.** Utilice  $\blacktriangle\blacktriangledown$  para resaltar  $\clubsuit$  **Photosmart Express...** y presione después  $\frac{M_{\text{CUV}}}{N}$ .
- **3.** Utilice  $\blacktriangle \blacktriangledown$  para seleccionar una opción de menú y presione  $\frac{\text{Mean}}{\text{OK}}$ .

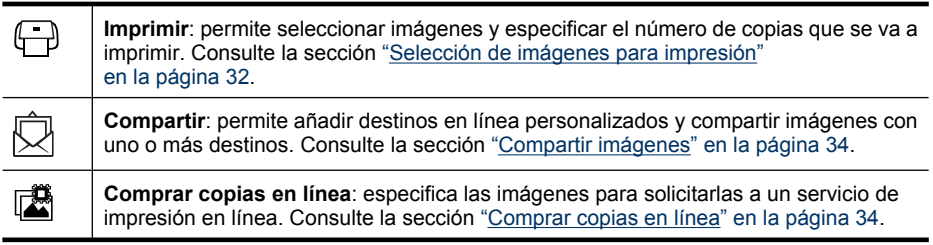

**Nota** Las funciones del **Menú Photosmart Express** sólo están disponibles para fotografías. No se encuentran disponibles para videoclips.

## **Selección de imágenes para impresión**

Las imágenes marcadas se imprimen automáticamente al conectar la cámara a una impresora compatible con PictBridge o a un equipo que tenga el software HP Photosmart instalado. Puede marcar imágenes individuales, todas las imágenes o grupos de

imágenes etiquetadas como **Favoritos** (consulte ["Etiquetado de imágenes como](#page-24-0) [favoritos" en la página 23](#page-24-0)).

- **1.** En **IDED** Menú Photosmart Express, utilice  $\blacktriangleright$  para resaltar  $\bigoplus$  Imprimir y, a continuación, presione Menu.
- **2.** En el menú **□ Imprimir**, resalte una opción y presione después  $\frac{\text{Mean}}{\text{OK}}$ .
	- **Esta imagen**: marca la imagen mostrada en este momento. Puede desplazarse a otra imagen con  $\blacklozenge$ .
	- **Todos los favoritos...**: muestra la entrada **Imprimir todos los favoritos**. Presione  $\frac{\text{Mean}}{\text{OK}}$ . Esta opción sólo está disponible si ha marcado más de una imagen como

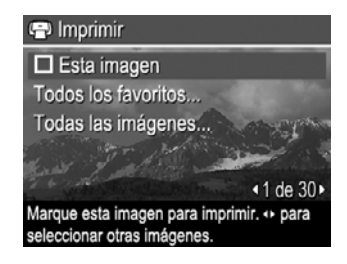

**Favoritos** (consulte ["Etiquetado de imágenes como favoritos" en la página 23\)](#page-24-0).

- **Todas las imágenes...**: muestra la entrada **Imprimir todas las imágenes**. Presione <sup>Menu</sup>. Esta opción sólo está disponible si tiene más de una imagen en la cámara.
- **3.** Para imprimir más de una copia, resalte **Cambie número de copias** y después presione  $\frac{\text{Mean}}{\text{OK}}$ . En el menú **Imprimir** para cambiar el número de copias, utilice  $\blacktriangle \blacktriangledown$  para especificar el número de copias que desea imprimir y presione después  $\frac{\text{Menu}}{\text{OK}}$ .
- **4.** En el menú **□ Imprimir** principal puede marcar imágenes adicionales para imprimir, utilizando para mostrar una imagen y repitiendo los pasos 2 y 3.

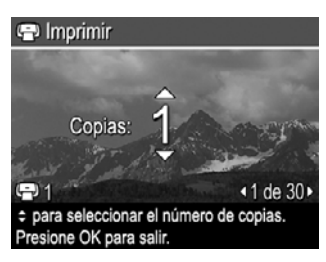

- **5.** Cuando haya terminado de marcar las imágenes para imprimir, presione  $\rightarrow$  varias veces hasta que vuelva al menú **Reproducción**.
- **6.** Para imprimir las imágenes marcadas directamente en una impresora, consulte ["Impresión de imágenes directamente en una impresora" en la página 30](#page-31-0). Para imprimir desde un equipo conectado a una impresora, consulte ["Transferencia de](#page-29-0) [imágenes con el software HP Photosmart" en la página 28](#page-29-0).

## <span id="page-35-0"></span>**Comprar copias en línea**

Puede marcar las imágenes que desee pedir como copias. La próxima vez que conecte la cámara a un equipo que tenga instalado el software HP Photosmart, podrá pedir en línea copias de las imágenes marcadas.

- **1.** En @ Menú Photosmart Express, utilice  $\blacktriangleright$  para resaltar **I** Comprar copias en **línea** y, a continuación, presione  $\frac{\text{Mean}}{\text{OK}}$ .
- **2.** En el menú III **Comprar copias en línea**, resalte una opción y presione después  $\frac{\text{Menu}}{\text{OK}}$ .
	- **Esta imagen**: marca la imagen mostrada en este momento. Puede desplazarse hasta otra imagen utilizando  $\blacklozenge$ .
	- **Todos los favoritos...**: muestra la entrada **Copias de todo favorito**. Presione  $\frac{M_{\text{env}}}{\text{OK}}$  y presione después  $\bigcirc$ . Esta opción sólo está disponible si ha marcado más de una imagen como **Favoritos** (consulte ["Etiquetado de imágenes como](#page-24-0) [favoritos" en la página 23](#page-24-0)).
	- **Todas las imágenes...**: muestra la entrada **Copias de todo favorito**. Presione  $\frac{M_{\text{env}}}{Q_{\text{K}}}$  y presione después  $\bigcirc$ . Esta opción sólo está disponible si tiene más de una imagen en la cámara.
- **3.** Para marcar imágenes adicionales, utilice  $\blacklozenge$  para mostrar una imagen y repita el paso 2.
- **4.** Cuando haya terminado de marcar las imágenes para las que desea comprar copias, presione  $\rightarrow$  varias veces hasta que vuelva al menú **Reproducción**.
- **5.** Para comprar copias de las imágenes seleccionadas, consulte ["Transferencia de](#page-29-0) [imágenes con el software HP Photosmart" en la página 28](#page-29-0).

## **Compartir imágenes**

Puede personalizar el menú **Compartir** para incluir las direcciones de correo electrónico, las listas de distribución y otros servicios en línea. A continuación, puede seleccionar imágenes para enviarlas a estos destinos.

#### **Configuración de destinos en línea en la cámara**

Puede especificar hasta 34 destinos personalizados (como direcciones de correo electrónico individuales o listas de distribución) en el **Menú Photosmart Express**.

- **1.** Asegúrese de que el equipo está conectado a Internet.
- **2.** En **<sup>@</sup>** Menú Photosmart Express, utilice▲▼ para resaltar **Q** Compartir y, a continuación, presione **Menu**. Si ya ha creado destinos, resalte **Conf. menú Compartir** y presione  $\frac{\text{Mean}}{\text{OK}}$  otra vez.
- <span id="page-36-0"></span>**3.** Conecte la cámara a su equipo. Siga las instrucciones que aparecen en pantalla para configurar destinos en la cámara.
- **4.** Apague la cámara y desconéctela del equipo. Encienda la cámara, acceda al **@ Menú Photosmart Express**, a continuación, resalte **◯ Compartir** y presione <sup>Menu</sup> para comprobar que los nuevos destinos ya están en la cámara.

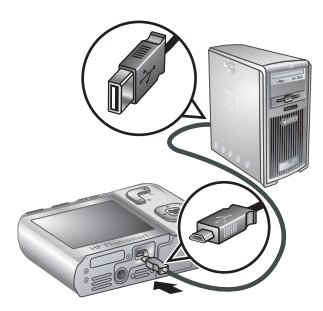

#### **Envío de imágenes a destinos en línea**

Una vez configurados los destinos en línea en la cámara, puede marcar imágenes para que se envíen a estos destinos personalizados la próxima vez que conecte la cámara al equipo.

- **1.** En **<sup>@</sup>** Menú Photosmart Express, utilice▲▼ para resaltar **Q** Compartir y, a continuación, presione  $\frac{\text{Mean}}{\text{OK}}$ .
- **2.** En el menú **Compartir**, resalte una opción y presione después  $\frac{\text{Mean}}{\text{OK}}$ .
	- Destinos personalizados: selecciona el destino al que se va a enviar la imagen que se muestra de fondo. Puede haber varios destinos en función del número de destinos que se hayan creado (consulte ["Configuración de destinos en línea en la](#page-35-0) [cámara" en la página 34](#page-35-0)). Puede desplazarse a otra imagen con  $\blacklozenge$ .

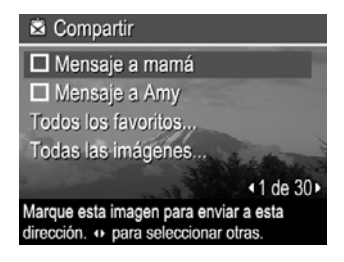

- **Todos los favoritos...**: muestra una lista de todos los destinos. Seleccione cada destino al que desee enviar todos los **Favoritos** presionando para seleccionar cada uno de los destinos. Tras seleccionar los destinos, presione  $\bigcirc$ . Esta opción sólo está disponible si ha marcado más de una imagen como **Favoritos** (consulte ["Etiquetado de imágenes como favoritos" en la página 23\)](#page-24-0).
- **Todas las imágenes...**: muestra una lista de todos los destinos. Seleccione cada destino al que desee enviar todas las imágenes, presionando  $\frac{M_{\text{enu}}}{QK}$  para seleccionar cada uno de los destinos. Tras seleccionar los destinos, presione . Esta opción sólo está disponible si tiene más de una imagen en la cámara.
- **3.** Para seleccionar imágenes adicionales con vistas a compartirlas, utilice (ignara mostrar una imagen y repita después el paso 2.
- **4.** Cuando haya terminado de marcar las imágenes para compartir, presione  $\bigcirc$  varias veces hasta que vuelva al menú **Reproducción**.
- **5.** Para enviar las imágenes a los destinos, consulte ["Transferencia de imágenes con](#page-29-0) [el software HP Photosmart" en la página 28.](#page-29-0)

## <span id="page-37-0"></span>**8 Uso del menú Configuración de la cámara**

El **Menú Configuración de la cámara** permite ajustar preferencias para el comportamiento de la cámara. El **Menú Configuración de la cámara** está disponible en los menús **Captura de imagen**, **Grabación de vídeo** y **Reproducción**.

- **1.** En el menú **Captura de imagen**, **Grabación de vídeo** o **Reproducción**, utilice <u>A</u> v para resaltar <sup>®</sup> Configuración de la cámara... y, a continuación, presione  $\frac{\text{Menu}}{\text{OK}}$ .
- **2.** Utilice  $\blacktriangle\blacktriangledown$  para resaltar una opción del menú y presione  $\frac{\text{Mean}}{\text{OK}}$  para mostrar el submenú de la opción del menú.
- **3.** Utilice  $\blacktriangle \blacktriangledown$  para seleccionar un ajuste y presione después  $\frac{\text{Mean}}{\text{OK}}$ .
- **4.** Para salir del *N*enú Configuración de la cámara, presione nepetidamente hasta que llegue a **Captura de imagen**, **Grabación de vídeo** o **Reproducción**.

Los ajustes que especifique permanecerán configurados hasta que los cambie.

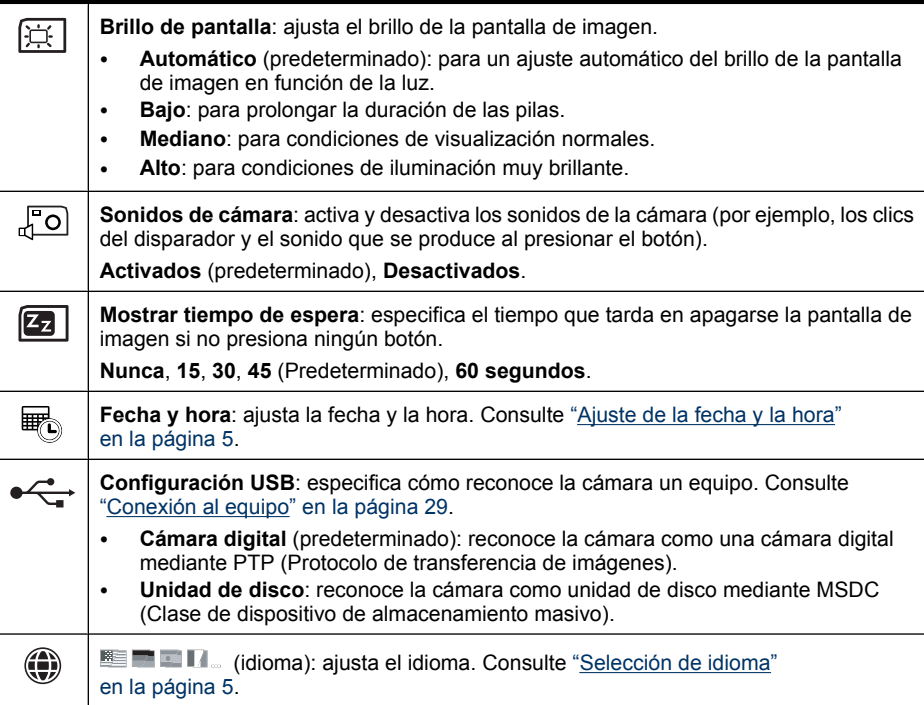

# <span id="page-38-0"></span>**9 Resolución de problemas**

Esta sección se utiliza para buscar información sobre:

- Reinicio de la cámara (consulte "Reinicio de la cámara" en la página 37)
- Posibles problemas y soluciones (consulte "Problemas y soluciones" en la página 37)

## **Reinicio de la cámara**

Si la cámara no responde al presionar los botones, reiníciela.

- **1.** Apague la cámara.
- **2.** Quite la tarjeta de memoria y las pilas durante 5 segundos como mínimo.
- **3.** Vuelva a insertar la pilas y cierre la puerta de las pilas o de la tarjeta de memoria.
- **4.** Encienda la cámara. Si se reinicia correctamente, la cámara le pedirá que establezca la fecha y la hora (consulte ["Ajuste de la fecha y la hora" en la página 5](#page-6-0)).
- **5.** Compruebe que la cámara funciona sin una tarjeta de memoria opcional, apáguela y vuelva a insertar la tarjeta.

Al reiniciar la cámara, se conservan las imágenes y los videoclips que estén guardados en la memoria.

## **Problemas y soluciones**

Esta información se utiliza para buscar soluciones a problemas habituales que pueden presentarse cuando se utiliza la cámara.

**Nota** Los problemas habituales normalmente se solucionan en las nuevas versiones del firmware. Para disfrutar al máximo de la fotografía digital, visite periódicamente el sitio Web de asistencia técnica de Hewlett-Packard ([www.hp.com/](http://www.hp.com/support) [support\)](http://www.hp.com/support) para obtener actualizaciones del software, los controladores y el firmware de la cámara.

#### **¿Cómo se puede obtener una calidad profesional si no se dispone de una impresora de fotografías?**

Utilice la característica III Comprar copias en línea del **@ Menú Photosmart Express** (consulte ["Comprar copias en línea" en la página 34](#page-35-0)).

#### **La cámara no se enciende.**

- Instale pilas nuevas o recargadas y asegúrese de que están insertadas correctamente (consulte ["Colocación de las pilas" en la página 4\)](#page-5-0). Si utiliza pilas recargables, asegúrese de que son pilas de níquel metal hidruro (NiMH) recargables.
- Reinicie la cámara (consulte ["Reinicio de la cámara" en la página 37\)](#page-38-0).
- Asegúrese de que la tarjeta de memoria es del tipo adecuado (consulte ["Almacenamiento" en la página 49](#page-50-0)). Vuelva a introducir la tarjeta de memoria y encienda la cámara; si la cámara se enciende, apague la cámara, instale la tarjeta de memoria, encienda la cámara y formatee la tarjeta de memoria (consulte ["Instalación y formateo de una tarjeta de memoria opcional" en la página 6](#page-7-0)). Si la cámara no se enciende una vez reinstalada la tarjeta de memoria, formatee dicha tarjeta utilizando un lector de tarjetas de memoria o sustituyendo la tarjeta de memoria.

#### **Es necesario recargar las pilas NiMH con frecuencia.**

- Las pilas nuevas o aquellas que no se han cargado recientemente se deben recargar por completo.
- Si no ha utilizado las pilas durante dos meses o más, recárguelas.
- Para ver sugerencias sobre cómo prolongar la duración de las pilas, consulte ["Aumento de la duración de las pilas" en la página 46](#page-47-0).

#### **Las pilas NiMH no se cargan.**

- Cargue de nuevo las pilas después de que se hayan descargado durante un rato.
- Si ha intentado cargar las pilas en un cargador de pilas opcional o acoplando la cámara en una base de acoplamiento HP Photosmart opcional y esto no funciona, sustitúyalas.

#### **La cámara tarda mucho tiempo en encenderse.**

- Es posible que tarde más en encender la cámara si tiene una tarjeta de memoria de alta capacidad insertada (4 GB o más).
- Si en la tarjeta de memoria hay guardado un gran número de archivos (más de 300), esto influirá en el tiempo que tarda la cámara en encenderse. Transfiera los archivos guardados a su equipo y formatee luego la tarjeta de memoria.
- El tiempo de encendido **Reproducción** es lento si tiene un gran número de imágenes etiquetadas en la tarjeta de memoria. Transfiera las imágenes al equipo (consulte ["Transferencia e impresión de imágenes" en la página 28](#page-29-0)) y revíselas aquí.

#### **La cámara no responde al presionar un botón.**

- Encienda la cámara.
- La mayoría de los botones de la cámara no responden cuando está conectada a un equipo (directamente o a través de una base de acoplamiento opcional).
- Sustituya o recarque las pilas.
- Reinicie la cámara (consulte ["Reinicio de la cámara" en la página 37\)](#page-38-0).
- Es posible que la tarjeta de memoria esté defectuosa. Extraiga la tarjeta de memoria y pruebe la cámara; si funciona, sustituya la tarjeta.
- Formatee la memoria interna y/o la tarjeta de memoria (consulte ["Instalación y](#page-7-0) [formateo de una tarjeta de memoria opcional" en la página 6\)](#page-7-0).

#### **La cámara no toma una imagen al presionar el botón del Disparador.**

- Presione el botón del **Disparador** hasta el fondo.
- Es posible que la tarjeta de memoria o la memoria interna esté llena. Transfiera las imágenes de la cámara al equipo y después formatee la memoria interna o la tarjeta de memoria (consulte ["Instalación y formateo de una tarjeta de memoria opcional"](#page-7-0) [en la página 6\)](#page-7-0). O sustituya la tarjeta por una nueva.
- Es posible que la cámara esté procesando una imagen. Espere unos segundos para que la cámara termine de procesar la última imagen antes de tomar otra.

#### **La pantalla de imagen no funciona.**

- Es posible que la pantalla de imagen esté en espera. Presione cualquier botón de la cámara para activarla.
- Reinicie la cámara (consulte ["Reinicio de la cámara" en la página 37\)](#page-38-0).
- Sustituya o recargue las pilas.

#### **La imagen sale borrosa.**

- Utilice **Bloqueo de enfoque** (consulte ["Utilización del bloqueo de enfoque"](#page-13-0) [en la página 12\)](#page-13-0).
- Utilice un trípode para sostener la cámara sin que se mueva o mejore las condiciones de iluminación.
- Utilice el modo de fotografía (i**i)** Foto estable (consulte Foto estable en ["Uso de](#page-16-0) [los menús Captura de imágenes y Grabación de vídeo" en la página 15](#page-16-0)).
- Ajuste el flash en **Flash automático** o **Flash encendido** y ajuste el modo de fotografía en **Acción**.

#### **La imagen es demasiado brillante.**

- Apague el flash (consulte ["Ajustes del flash" en la página 14\)](#page-15-0).
- Aléjese del sujeto y utilice el zoom.

#### **La imagen es demasiado oscura.**

- Espere a que mejoren las condiciones de luz natural, utilice el flash (consulte ["Ajustes](#page-15-0) [del flash" en la página 14\)](#page-15-0), o agregue luz indirecta.
- Si el sujeto que está intentando capturar se encuentra fuera del alcance del flash, desactive el flash. En este caso, el tiempo de exposición es mayor, por lo que se recomienda utilizar un trípode o sujetar la cámara con firmeza. Para obtener información acerca de la distancia de funcionamiento del flash de esta cámara, visite [www.hp.com/support](http://www.hp.com/support), seleccione el idioma y la región, escriba el número de modelo de la cámara en el campo **Buscar: Producto**, haga clic en **Información del producto** y, a continuación, en **Especificaciones**.
- Utilice la **Iluminación adaptable** (consulte la sección **Iluminación adaptable** en ["Uso de los menús Captura de imágenes y Grabación de vídeo"](#page-16-0) [en la página 15\)](#page-16-0).
- Utilice el ajuste **Punto** para **Medición AE** (consulte **Medición AE** en ["Uso de](#page-16-0) [los menús Captura de imágenes y Grabación de vídeo" en la página 15](#page-16-0).

#### **La imagen aparece granulada.**

- Agregue luz indirecta, utilice el flash (consulte ["Ajustes del flash" en la página 14\)](#page-15-0), o espere a que mejoren las condiciones de luz natural.
- El uso del modo de fotografía **Foto estable** puede aumentar la granularidad.
- Es probable que haya acercado el zoom digital demasiado a la imagen (consulte el apartado ["Zoom digital" en la página 13](#page-14-0)).
- Si la cámara está caliente, el efecto se reducirá cuando se enfríe. Para obtener una calidad de imagen óptima, no guarde la cámara en lugares donde haga mucho calor.

#### **Las imágenes no aparecen en la cámara.**

Extraiga la tarjeta de memoria y compruebe si las imágenes están guardadas en la memoria interna. Si es así, transfiera las imágenes a la tarjeta de memoria (consulte **Mover imágs. a tarjeta** en ["Uso del Menú Reproducción" en la página 22\)](#page-23-0).

#### **Tengo dos tarjetas de memoria del mismo tamaño, pero una almacena muchas más fotografías que la otra.**

- Su tarjeta de memoria contiene archivos que no son imágenes o vídeos reconocidos por la cámara. Guarde los datos de la tarjeta de memoria que desee conservar y, a continuación, formatee la tarjeta de memoria (consulte ["Instalación y formateo de una](#page-7-0) [tarjeta de memoria opcional" en la página 6\)](#page-7-0).
- Si sus tarjetas de memoria tienen una capacidad de 4 GB o superior, es posible que la tarjeta que almacena menos imágenes se haya formateado incorrectamente en un dispositivo que no admite tarjetas de 4 GB o de capacidades superiores. Ahora está disponible un nuevo tipo de tarjeta de memoria Secure Digital de gran capacidad (SDHC) que impide el formateado incorrecto y su uso en dispositivos que no admiten tarjetas de 4 GB o capacidades superiores. Intente formatear la tarjeta en esta cámara que admite tarjetas SDHC.
- Es posible que la tarjeta de memoria esté defectuosa. Si ha formateado la tarjeta de memoria en la cámara y la capacidad no es la prevista, tal vez tenga que sustituirla.

#### **Mi cámara indica que puedo almacenar 2.000 imágenes independientemente del ajuste Calidad de imagen.**

Cuando enciende la cámara con una tarjeta de memoria instalada, la cámara indica el número de imágenes y vídeo que se pueden almacenar en la tarjeta de memoria en el ajuste **Calidad de imagen** actual. Esta cámara permite almacenar como máximo 2000 imágenes en una tarjeta de memoria.

#### **Se tarda mucho en eliminar todas las imágenes de la tarjeta de memoria.**

Cuantas más imágenes haya almacenadas en una tarjeta de memoria, más tiempo tardará la cámara en eliminarlas. En lugar de eliminarlas, formatee la tarjeta de memoria (consulte ["Instalación y formateo de una tarjeta de memoria opcional" en la página 6](#page-7-0)).

#### **El indicador de encendido está iluminado, pero la pantalla de imagen está apagada, o bien parece que la cámara se ha atascado y no funciona.**

- **Deslice a**  $\mathbb{R}$  $\Box$  a una posición diferente o pulse un botón cualquiera de la cámara para reactivar la pantalla de imagen.
- Reinicie la cámara (consulte ["Reinicio de la cámara" en la página 37\)](#page-38-0).

#### <span id="page-42-0"></span>**La cámara responde con lentitud al revisar las imágenes.**

- El tiempo de encendido **Reproducción** es lento si tiene un gran número de imágenes etiquetadas en la tarjeta de memoria. Transfiera las imágenes al equipo (consulte ["Transferencia e impresión de imágenes" en la página 28](#page-29-0)) y revíselas aquí.
- Consulte ["Almacenamiento" en la página 49](#page-50-0) y ["Capacidad de memoria"](#page-51-0) [en la página 50](#page-51-0) para obtener sugerencias sobre las tarjetas de memoria.

#### **La grabación de vídeo termina repentinamente. El vídeo se guarda correctamente pero es más breve de lo esperado.**

Sustituya la tarjeta de memoria por otra más rápida. Busque tarjetas marcadas como Alto rendimiento, Pro, Ultra o Alta velocidad.

#### **La grabación de vídeo termina repentinamente y el vídeo no se reproduce.**

- Retire la tarjeta de memoria y compruebe si el vídeo está almacenado en la memoria interna. Si es así, transfiera el vídeo a una tarjeta de memoria (consulte la sección **Mover imágenes a tarjeta** en ["Uso del Menú Reproducción" en la página 22\)](#page-23-0) o al equipo (consulte ["Transferencia e impresión de imágenes" en la página 28](#page-29-0)).
- Si el vídeo está almacenado en una tarieta de memoria, transfiéralo al equipo (consulte ["Transferencia e impresión de imágenes" en la página 28\)](#page-29-0) y, a continuación, vuelva a formatear la tarjeta (consulte ["Instalación y formateo de una tarjeta de](#page-7-0) [memoria opcional" en la página 6](#page-7-0)).

#### **La cámara está templada (o incluso caliente) al tacto.**

Esto es normal. Sin embargo, si hay algo que le resulte extraño, apague la cámara y deje que se enfríe. Después, examine la cámara y las pilas y compruebe si está dañada.

Para obtener una calidad de imagen óptima, apague la cámara cuando no la esté utilizando. Guarde siempre la cámara en un lugar fresco.

#### **La cámara se bloquea al establecer una conexión con el equipo.**

- Es posible que haya una gran cantidad de imágenes almacenada en la tarjeta de memoria. Cuantas más imágenes haya en la tarjeta, más tardará en establecer una conexión con el equipo (hasta 5 minutos). Si tiene un gran número de imágenes en la tarjeta de memoria, asegúrese de que proporciona este tiempo adicional para establecer la conexión.
- Compruebe que el cable USB está correctamente conectado a la cámara y al equipo, ya sea directamente o a través de una base de acoplamiento opcional.
- Conecte el cable USB a otro puerto USB del equipo.
- Apague la cámara y vuelva a encenderla. Si no se soluciona el problema, reinicie la cámara (consulte "Reinicio de la cámara" en la página 37).
- Si el problema persiste, póngase en contacto con el servicio de asistencia técnica de HP (consulte ["Asistencia técnica para los productos" en la página 44](#page-45-0)).

#### **No se pueden transferir imágenes de la cámara al equipo.**

- Instale el software HP Photosmart (consulte ["Instalación del software"](#page-8-0) [en la página 7\)](#page-8-0), o consulte ["Transferencia de imágenes sin el software](#page-30-0) [HP Photosmart" en la página 29](#page-30-0).
- Configure la cámara para que actúe como **Unidad de disco** (consulte **Configuración USB** en ["Uso del menú Configuración de la cámara"](#page-37-0) [en la página 36\)](#page-37-0) y siga después los pasos del apartado ["Conexión al equipo"](#page-30-0) [en la página 29.](#page-30-0)

#### **Al transferir imágenes al equipo se recibe un mensaje de error.**

Es posible que una sobrecarga o una descarga eléctrica haya afectado a la cámara. Cierre el software HP Photosmart, retire la cámara de la base de acoplamiento opcional o desconéctela del cable USB y reiníciela (consulte ["Reinicio de la cámara"](#page-38-0) [en la página 37\)](#page-38-0). A continuación, reinicie el proceso de transferencia de imágenes (consulte ["Transferencia de imágenes con el software HP Photosmart"](#page-29-0) [en la página 28\)](#page-29-0).

#### **El software HP Photosmart no se inicia automáticamente cuando me conecto a mi Macintosh.**

Configure las preferencias de la cámara de modo que el software HP Photosmart se inicie automáticamente cuando conecte la cámara al Macintosh. Abra los ajustes de la **cámara HP Photosmart** en **Preferencias del sistema** para realizar los cambios o para consultar la ayuda del software de la cámara.

#### **El software HP Photosmart tarda mucho tiempo hasta que está listo para transferir imágenes desde mi cámara.**

La cantidad de archivos almacenados en una tarjeta de memoria opcional afecta a la cantidad de tiempo que el software HP Photosmart tarda en iniciar la transferencia de imágenes. Transfiera todas las imágenes almacenadas en la tarjeta de memoria y, a continuación, formatee la tarjeta (consulte ["Instalación y formateo de una tarjeta de](#page-7-0) [memoria opcional" en la página 6](#page-7-0)).

#### **La cámara se apaga inesperadamente.**

- Es posible que una sobrecarga o una descarga eléctrica haya afectado a la cámara. Quite las pilas y vuelva a reiniciar la cámara (consulte ["Reinicio de la cámara"](#page-38-0) [en la página 37\)](#page-38-0). Vuelva a introducir las pilas y encienda la cámara.
- Recargue la pila.
- Vuelva a colocar la pila.

#### **No se puede instalar ni utilizar el software HP Photosmart.**

- Asegúrese de que el equipo cumple con los requisitos mínimos del sistema como se indica en el embalaje de la cámara.
- Consulte el sitio Web de asistencia técnica de Hewlett-Packard: [www.hp.com/](http://www.hp.com/support) [support](http://www.hp.com/support).

## <span id="page-44-0"></span>**Mensajes de error de la cámara**

Si recibe alguno de los siguientes mensajes de error mientras utiliza la cámara, puede buscar detalles sobre el mismo en [www.hp.com;](http://www.hp.com) busque el código específico.

- **Error de objetivo (general)**: M730-021
- **Error de objetivo (el zoom no puede cerrarse)**: M730-022
- **Error de objetivo (el zoom no puede extenderse)**: M730-033
- **Error de objetivo (fallo del zoom para acercar)**: M730-041
- **Error de objetivo (fallo del zoom para alejar)**: M730-081
- **Tarjeta no admitida**: M730-200
- **No se puede formatear la tarjeta**: M730-202
- **Error al guardar imagen**: M730-100
- **Error al guardar vídeo**: M730-102
- **Pilas descargadas** (seguidas de datos sobre los tipos y el rendimiento de las pilas): AA-400

## <span id="page-45-0"></span>**10 Asistencia técnica para los productos**

Utilice esta sección para buscar información sobre asistencia técnica para la cámara digital, con vínculos a páginas Web útiles y una descripción del proceso de asistencia técnica.

## **Páginas Web útiles**

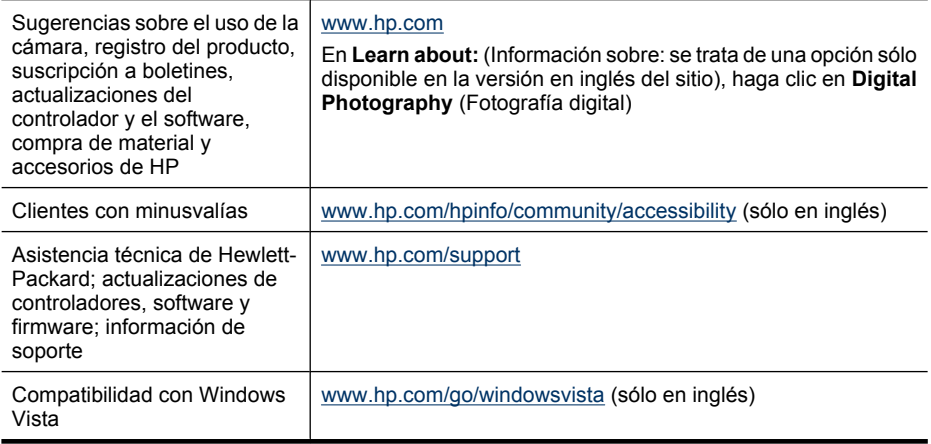

## **Obtención de asistencia**

Para aprovechar al máximo el producto de HP, consulte las siguientes propuestas de asistencia técnica estándar de HP:

- **1.** Consulte la documentación del producto.
	- Examine ["Resolución de problemas" en la página 37](#page-38-0) en este documento.
	- Examine la sección de Ayuda electrónica incluida en el software.
	- Consulte las pantallas de Ayuda de la cámara.
- **2.** Visite el sitio Web de asistencia técnica de Hewlett-Packard en [www.hp.com/](http://www.hp.com/support) [support](http://www.hp.com/support) o póngase en contacto con el establecimiento en el que haya adquirido esta cámara. El sitio Web de asistencia técnica de Hewlett-Packard está a disposición de todos los clientes de HP. Este sitio es la fuente más rápida para obtener información actualizada del producto y asistencia experta, que incluye lo siguiente:
	- Acceso rápido por correo electrónico a especialistas cualificados en asistencia técnica en línea.
	- Actualizaciones del firmware, del software y del controlador para la cámara.
	- Información muy valiosa sobre el producto y la resolución de problemas técnicos.
	- Actualizaciones proactivas del producto, avisos de asistencia técnica y boletines de HP (disponibles cuando se registra la cámara).
- **3.** Asistencia técnica telefónica de HP. Existen distintas opciones de asistencia técnica y tarifas para cada producto, país/región e idioma. Para obtener una lista de las condiciones de asistencia técnica y los números de teléfono, visit[e www.hp.com/](http://www.hp.com/support) [support](http://www.hp.com/support).
- **4.** Período postgarantía. Después del período de garantía limitada, se puede acceder a la ayuda disponible en línea en [www.hp.com/support](http://www.hp.com/support).
- **5.** Ampliación o actualización de la garantía. Si desea ampliar o actualizar la garantía de la cámara, póngase en contacto con el establecimiento en el que haya adquirido la cámara o consulte las ofertas de HP Care Pack en [www.hp.com/support](http://www.hp.com/support).
- **6.** Si ya ha adquirido un HP Care Pack Service, consulte las condiciones de asistencia técnica del contrato.

# <span id="page-47-0"></span>**A Gestión de las pilas**

La cámara utiliza dos pilas AA, alcalinas, de litio fotográficas o pilas recargables de níquel metal hidruro (NiMH). Las pilas fotográficas de litio y las pilas NiMH duran más que las alcalinas.

### **Puntos principales sobre las pilas**

- Las pilas suministradas con la cámara son alcalinas AA. Su duración es limitada ya que su finalidad es permitirle comenzar a utilizar la cámara inmediatamente. Cuando la cámara indique que la carga de la pila es baja (consulte ["Indicadores luminosos de alimentación"](#page-48-0) [en la página 47](#page-48-0)), HP recomienda sustituirlas por pilas de litio fotográficas o pilas Ni-MH recargables para conseguir una mayor duración.
- Cargue completamente las pilas NiMH antes de utilizarlas por primera vez.
- Puede que las primeras veces que recargue las pilas de NiMH, éstas no duren tantos disparos por carga como esperaba. El rendimiento de las pilas mejorará cuando se hayan cargado y descargado por completo cuatro o cinco veces. La cámara puede utilizarse con normalidad para descargar las pilas durante ese periodo.
- Inserte las pilas en la cámara correctamente (consulte ["Colocación de las pilas"](#page-5-0) [en la página 4](#page-5-0)). Si las pilas no se insertan correctamente, aunque la puerta del compartimento se cierre, la cámara no funcionará.
- Si no tiene previsto utilizar la cámara durante un periodo superior a un mes, quítele las pilas.
- El rendimiento de todas las pilas disminuye a medida que desciende la temperatura. Para aumentar el rendimiento de las pilas en ambientes fríos, guarde la cámara y las pilas en un bolsillo interior resguardado. Para prevenir un corto circuito en la pilas, nunca lleve pequeños elementos metálicos, tales como llaves o monedas, en el mismo bolsillo con sus pilas.

### **Aumento de la duración de las pilas**

Para mantener la alimentación de las pilas, la pantalla de imagen automáticamente se oscurece y se ilumina en función de la luz y se apaga transcurridos 45 segundos de manera predeterminada. Si presiona cualquier botón la cámara se activa. Al cabo de cinco minutos de inactividad, la cámara se apaga.

Para aumentar la duración de las pilas:

- Configure **Brillo de pantalla** en **Bajo** (consulte **Brillo de pantalla** en ["Uso del menú](#page-37-0) [Configuración de la cámara" en la página 36\)](#page-37-0).
- Cambie el valor de **Mostrar tiempo de espera** a un intervalo más corto (consulte **Mostrar tiempo de espera** en ["Uso del menú Configuración de la cámara" en la página 36](#page-37-0)).
- Configure la cámara en **Flash automático** (consulte **Flash automático** en ["Ajustes del](#page-15-0) [flash" en la página 14\)](#page-15-0).
- Utilice el zoom óptico con moderación.
- Utilice la función de grabación de vídeo con moderación.
- Utilice la pantalla de imagen con moderación.
- Si sólo enciende la cámara para ver imágenes, deslice  $\bigcirc$  %  $\bigcirc$  a  $\bigcirc$  y encienda después la cámara para empezar en el modo **Reproducción** sin abrir el objetivo.
- Cuando transfiera imágenes o las imprima, coloque la cámara en una base de acoplamiento HP Photosmart opcional conectada a una fuente de alimentación de CA.

### **Precauciones de seguridad para el uso de pilas**

- Utilice siempre dos pilas idénticas del mismo nivel de carga, composición y marca.
- No coloque las pilas cerca del fuego ni las caliente. Guarde siempre las pilas cargadas en un lugar fresco.
- No conecte el polo positivo al negativo de la pila con objetos metálicos.
- <span id="page-48-0"></span>• No transporte ni guarde las pilas con objetos metálicos. No deje caer las pilas en un bolsillo con monedas sueltas.
- No perfore las pilas ni las someta a golpes o impactos fuertes.
- No realice soldaduras directamente en las pilas.
- No permita que las pilas se mojen.
- No desmonte ni modifique las pilas.
- Deje de utilizar las pilas inmediatamente si, durante su uso, carga o almacenamiento, éstas emiten un olor raro, están demasiado calientes (aunque es normal que las pilas estén templadas), cambian de color o forma, o presentan cualquier otra anomalía.
- Si se produce una fuga de las pilas y el líquido entra en contacto con los ojos, no los frote. Enjuáguelos bien con agua y acuda al médico de inmediato. Si no lo hace, el líquido de la pila podría dañar los ojos.

**Precaución** Puede existir riesgo de explosión si las pilas se sustituyen por un modelo incorrecto. Deshágase de las pilas usadas tal y como se indica en las instrucciones.

### **Indicadores luminosos de alimentación**

Si las pilas están descargadas y la cámara está en una base de acoplamiento conectada a alimentación de CA, en la pantalla de imagen aparecerá uno de los iconos siguientes. Si no aparece ningún icono de pila en la pantalla de imagen, significa que las pilas tienen suficiente carga para su uso normal.

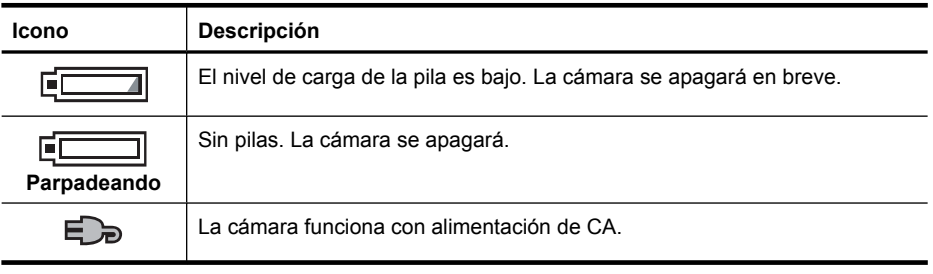

**Nota** Si la cámara permanece sin pilas durante un período de tiempo prolongado, es posible que el reloj se reinicie y cuando vuelva a encender la cámara se le pida que lo actualice.

### **Rendimiento de la pila**

En este gráfico se muestra el número relativo de fotografías que puede tomar con las pilas alcalinas, de litio fotográficas o Ni-MH recargables. El rendimiento real puede variar en función del uso, del tipo de pila y del fabricante. Existen muchos factores adicionales que pueden afectar al número de fotografías que se pueden tomar (consulte ["Puntos principales sobre las pilas" en la página 46\)](#page-47-0).

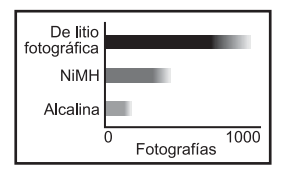

**Nota** Para obtener más información sobre las pilas, visite [www.hp.com/support](http://www.hp.com/support) y busque el código **AA-400**.

<span id="page-49-0"></span>En la tabla siguiente se muestra el rendimiento de las pilas alcalinas, de litio fotográficas y pilas NiMH recargables cuando se utilizan en diferentes situaciones:

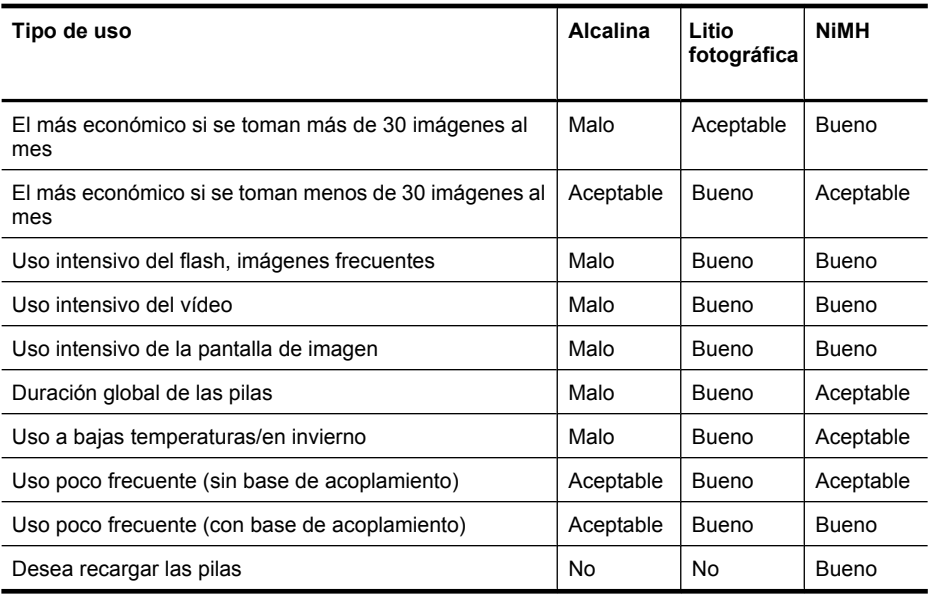

### **Recarga de las pilas NiMH**

Puede recargar las pilas NiMH opcionales con un cargador rápido HP opcional o con una base de acoplamiento HP Photosmart opcional. Para obtener información sobre la recarga de pilas NiMH, así como las precauciones de seguridad para la recarga, consulte la documentación que se incluye con el cargador rápido HP o la base de acoplamiento HP.

# <span id="page-50-0"></span>**B Especificaciones**

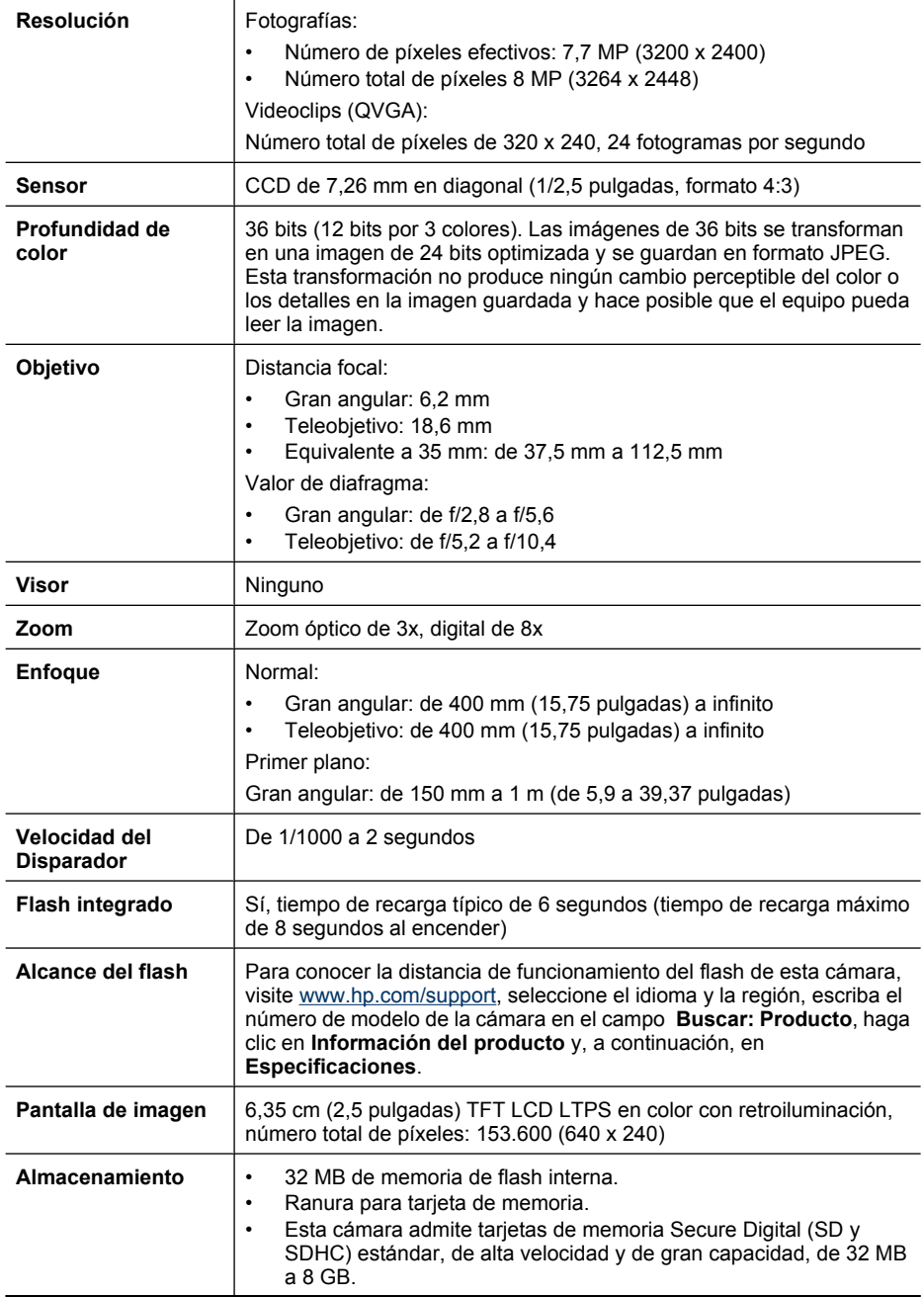

<span id="page-51-0"></span>Apéndice B

(continúa)

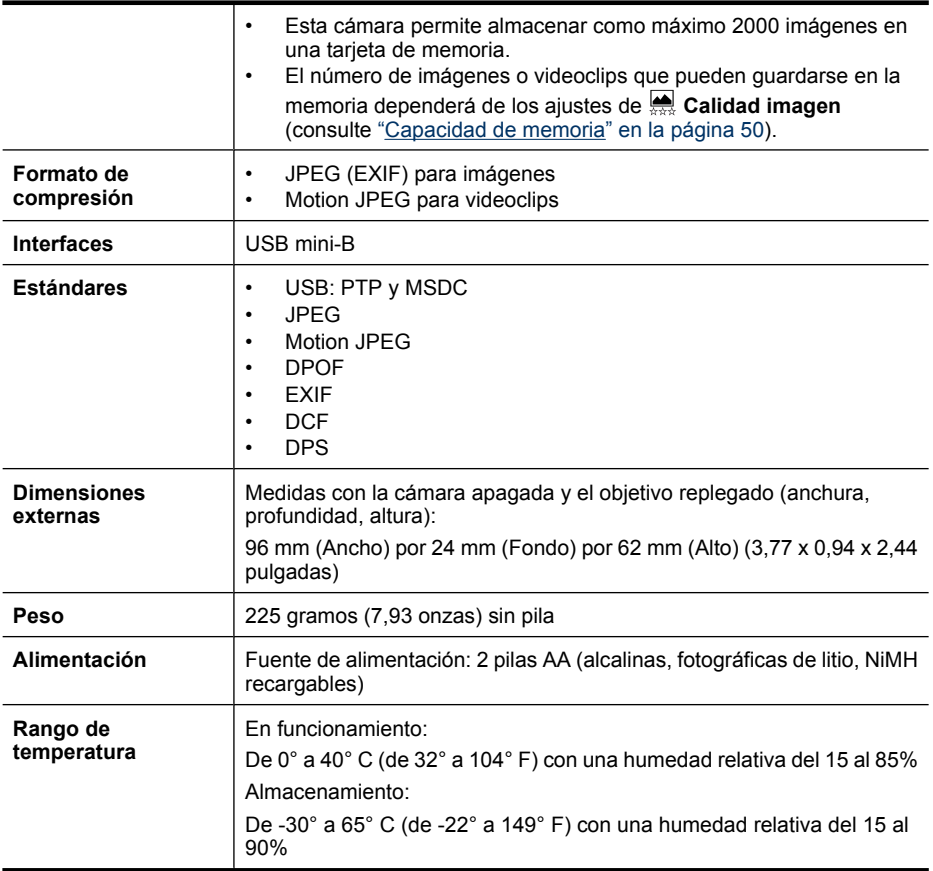

### **Capacidad de memoria**

Los 32 MB de memoria interna no están disponibles para guardar imágenes porque una parte de la memoria se utiliza para opciones internas de la cámara. El tamaño real de los archivos y el número de imágenes fijas que se puede guardar en la memoria interna o en una tarjeta de memoria dependerá del contenido de cada imagen fija o de la duración de cada videoclip y clips de audio asociados.

### **Calidad de imagen**

Para conocer el número aproximado y el tamaño medio de las imágenes que se pueden almacenar en la memoria interna cuando la cámara se ha configurado con un ajuste de **Calidad de imagen** diferente (consulte **Calidad de imagen** en ["Uso de los menús Captura de imágenes y](#page-16-0) [Grabación de vídeo" en la página 15\)](#page-16-0), visite [www.hp.com/support](http://www.hp.com/support), seleccione el idioma y la región deseados, escriba el número de modelo de la cámara en **Buscar: Producto**, haga clic en **Información del producto** y, a continuación, en **Especificaciones**.

# <span id="page-52-0"></span>**Índice**

### **A**

agregar bordes [26](#page-27-0) ajuste de fecha y hora [5](#page-6-0) alimentación indicadores [47](#page-48-0) almacenamiento [49](#page-50-0) ampliar imágenes [22](#page-23-0) aplicar efectos artísticos [25](#page-26-0) asistencia [44](#page-45-0) asistencia técnica, proceso [44](#page-45-0) Atrás, botón [3](#page-4-0)

#### **B**

bordes [26](#page-27-0) botones de flechas [3](#page-4-0) Brillo de pantalla [36](#page-37-0)

#### **C**

Calidad de imagen [50](#page-51-0) Calidad imagen [16](#page-17-0) cámara componentes [4](#page-5-0) dimensiones [50](#page-51-0) encendido/apagado [4](#page-5-0) especificaciones [49](#page-50-0) partes [3](#page-4-0) peso [50](#page-51-0) Captura de imágenes, menú [15](#page-16-0) clips de vídeo [10](#page-11-0) colores [26](#page-27-0) compartir imágenes [32](#page-33-0) Compatibilidad con Vista [44](#page-45-0) Compatibilidad con Windows Vista [44](#page-45-0) configuración de destinos [34](#page-35-0) Configuración de la cámara, menú [36](#page-37-0) Control de ampliación [3](#page-4-0) Control de viñetas [3](#page-4-0) copias, comprar en línea [34](#page-35-0)

#### **D**

digital, zoom [13](#page-14-0) dimensiones [50](#page-51-0) Disparador, botón [3,](#page-4-0) [10](#page-11-0) distancia focal [49](#page-50-0)

#### **E**

efectos artísticos [25](#page-26-0) Eliminar, botón [3](#page-4-0) eliminar ojos rojos [23](#page-24-0) encendido Encendido/apagado, botón [3](#page-4-0) indicador luminoso [3](#page-4-0) encendido/apagado [4](#page-5-0) Encendido/apagado, botón [3](#page-4-0) enfoque bloqueo de enfoque [12](#page-13-0) delimitadores [10](#page-11-0) enfoque automático [10](#page-11-0) optimización [11](#page-12-0) en línea compra de copias [34](#page-35-0) destinos [34](#page-35-0) enviar imágenes individuales [34,](#page-35-0) [35](#page-36-0) enviar imágenes por correo electrónico [34](#page-35-0) Equilibrio de blanco [17](#page-18-0), [19](#page-20-0) equipo, conectar a [28](#page-29-0), [29](#page-30-0) espacio restante en memoria [9](#page-10-0) especificaciones [49](#page-50-0) Estampado de fecha y hora [17](#page-18-0) exposición [12](#page-13-0)

#### **F**

Favoritos [23](#page-24-0) Fecha y hora [5](#page-6-0), [36](#page-37-0) flash configuración [14](#page-15-0) ojos rojos, reducción [14](#page-15-0) reducción de ojos rojos [14](#page-15-0) Flash, botón [3](#page-4-0) formatear tarjeta de memoria [6](#page-7-0) formato de compresión [50](#page-51-0)

#### **G**

Grabación de vídeo, menú [15](#page-16-0) grabación de videoclips [10](#page-11-0)

#### **H**

HP Photosmart Express [32](#page-33-0)

#### **I**

Idioma [5,](#page-6-0) [36](#page-37-0) Ilum. adaptable [16](#page-17-0) Iluminación adaptable [19](#page-20-0) imágenes ampliar [22](#page-23-0) Calidad imagen [16](#page-17-0) enviar [35](#page-36-0) Estampado de fecha y hora [17](#page-18-0) número restante [9](#page-10-0) Panorama, modo [17](#page-18-0) transferir al equipo [28](#page-29-0) impresión directa [30](#page-31-0) imprimir imágenes [30,](#page-31-0) [32](#page-33-0) instalación del software [7](#page-8-0) instalar software [7](#page-8-0) instalar tarieta de memoria [6](#page-7-0) interfaces [50](#page-51-0)

#### **M**

Medición AE [17](#page-18-0) memoria capacidad [50](#page-51-0) puerta de tarjeta [4](#page-5-0) tarjeta [6](#page-7-0), [9,](#page-10-0) [49](#page-50-0) memoria interna [9,](#page-10-0) [50](#page-51-0) Menú/OK, botón [3](#page-4-0) Menú Photosmart Express compartir imágenes [34](#page-35-0) comprar copias en línea [34](#page-35-0) marcar imágenes para impresión [32](#page-33-0) Menú Reproducción [22](#page-23-0) menús Captura de imágenes [15](#page-16-0) Configuración de la cámara [36](#page-37-0)

Galería de diseño [25](#page-26-0) Grabación de vídeo [15](#page-16-0) Photosmart Express [32](#page-33-0) Reproducción [22](#page-23-0) micrófono [4](#page-5-0) modificación de los colores [26](#page-27-0) Modo Acción [16](#page-17-0) Modo automático [16](#page-17-0) Modo Foto estable [16](#page-17-0) Modo Nieve [16](#page-17-0) Modo Paisaje [16](#page-17-0) Modo Panorama [16,](#page-17-0) [24](#page-25-0) Modo Playa [16](#page-17-0) Modo Puesta de sol [16](#page-17-0) Modo Retrato [16](#page-17-0) Modo Retrato nocturno [16](#page-17-0) Modo Teatro [16](#page-17-0) Mostrar tiempo de espera [36](#page-37-0) Mover imágs. a tarjeta [22](#page-23-0)

#### **N**

número de imágenes fijas [50](#page-51-0) imágenes restantes [9](#page-10-0)

#### **O**

obtención de asistencia [44](#page-45-0) ojos rojos, eliminar [23](#page-24-0) óptico, zoom [13](#page-14-0)

### **P**

Palanca del zoom [3](#page-4-0) Panorama, modo [17](#page-18-0) panorama, vista preliminar [24](#page-25-0) Pantalla de imagen [3](#page-4-0) partes de la cámara [3,](#page-4-0) [4](#page-5-0) peso [50](#page-51-0) pilas conservación [46](#page-47-0) instalar [4](#page-5-0) puntos principales sobre el uso [46](#page-47-0) rendimiento [47](#page-48-0) precauciones de seguridad para pilas [46](#page-47-0) presentación [23](#page-24-0) Primer plano, modo [16](#page-17-0) problemas y soluciones [37](#page-38-0) profundidad de color [49](#page-50-0) puerta de las pilas [4](#page-5-0)

#### **R**

Ráfaga, ajuste [16,](#page-17-0) [19](#page-20-0) recuento de imágenes restantes [9](#page-10-0) Región [5](#page-6-0) Reproducción [20](#page-21-0) resolución de problemas [37](#page-38-0) revisión de imágenes [20](#page-21-0) Revisión instantánea [10](#page-11-0), [18](#page-19-0), [19](#page-20-0)

#### **S**

seleccionar imágenes para destinos [34,](#page-35-0) [35](#page-36-0) seleccionar imágenes para impresión [32](#page-33-0) Selector de estado [3](#page-4-0) Software HP Photosmart [7](#page-8-0) solución de problemas [37](#page-38-0) Sonidos de cámara [36](#page-37-0)

#### **T**

Temporizador automático indicador luminoso [4](#page-5-0) Temporizador automático, ajuste [16,](#page-17-0) [18](#page-19-0) transferir imágenes [28,](#page-29-0) [29](#page-30-0)

#### **U**

USB, configuración [29,](#page-30-0) [36](#page-37-0)

#### **V**

Valor de diafragma [49](#page-50-0) velocidad del disparador [49](#page-50-0) Ver presentación [23](#page-24-0) Viñetas [21](#page-22-0) visualización de viñetas [21](#page-22-0)

### **Z**

zoom [12,](#page-13-0) [13](#page-14-0), [49](#page-50-0)

#### **Regulatory / Geltende Richtlinien / Informations règlementaires**

Geräuschemission  $LpA < 70$  dB Am Arbeitsplatz Normaler Betrieb nach DIN 45635 T. 19

#### **FCC statement**

The United States Federal Communications Commission (in 47 CFR 15.105) has specified that the following notice be brought to the attention of users of this product.

This equipment has been tested and found to comply with the limits for a Class B digital device, pursuant to Part 15 of the FCC Rules. These limits are designed to provide reasonable protection against harmful interference in a residential installation. This equipment generates, uses and can radiate radio frequency energy and, if not installed and used in accordance with the<br>instructions, may cause harmfu harmful interference to radio or television reception, which can be determined by turning the equipment off and on, the user is encouraged to try to correct the interference by one or more of the following measures:

- Reorient or relocate the receiving antenna.
- Increase the separation between the equipment and receiver.<br>Connect the equipment into an outlet on a circuit different from
- Connect the equipment into an outlet on a circuit different from that to which the receiver is connected.<br>• Consult the dealer or an experienced radio/TV technician for help.
- Consult the dealer or an experienced radio/TV technician for help.

For further information, contact:

Manager of Corporate Product Regulations Hewlett-Packard Company 3000 Hanover Street Palo Alto, Ca 94304 (650) 857-1501

#### **HP Photosmart M730 series Digital Camera Declaration of Conformity (European Economic Area)**

According to ISO/IEC 17050-1 and EN 17050-1

#### **Supplier's name:** Hewlett-Packard Company Digital Photography and Entertainment Division

#### declares that the product:

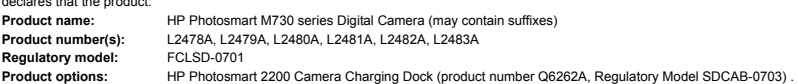

Conforms to the following Product Specifications:

**Safety** IEC/EN 60950-1:2001 IEC/EN 60825-1:1994+A1:2002+A2:2001 Class 1 LED

**Electromagnetic compatibility (EMC)**

EN 55022:1998+A1:2000+A2:2003, Class B IEC/EN 61000-3-2:2000 IEC/EN 61000-3-3:1995 + A1:2001 EN 55024:1998+A1:2001+A2:2003

#### **Supplementary information:**

The product herewith complies with the requirements of the Low Voltage Directive 73/23/EEC and the EMC Directive 89/336/EEC and carries the CE marking accordingly.

#### **Canada**

This Class B digital apparatus complies with Canadian ICES-003.

Cet appareil numérique de la classe B est conforme à la norme NMB-003 du Canada.